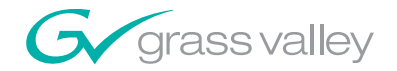

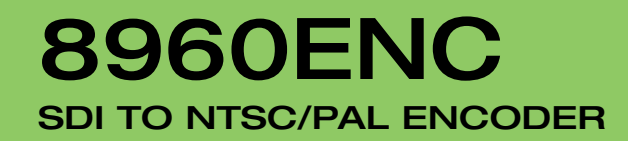

Instruction Manual

SOFTWARE VERSION 8.1.0

071064205 JUNE 2007

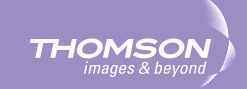

an an an S n din ser a da batan Tan 5666

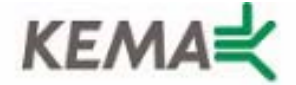

Affiliate with the N.V. KEMA in The Netherlands

# **CERTIFICATE**

Certificate Number: 510040.001

The Quality System of:

#### **Grass Valley, Inc.**

**400 Providence Mine Road Nevada City, CA 95945 United States**

**15655 SW Greystone Ct. Beaverton, OR 97006 United States**

**Nederland B.V. 4800 RP BREDA The Netherlands**

**Technopole Brest Iroise CS 73808 29238 Brest Cedex 3 France**

**7140 Baymeadows Way Suite 101 Jacksonville, FL 32256 United States**

**Weiterstadt, Germany Brunnenweg 9 D-64331 Weiterstadt Germany**

**17 rue du Petit Albi-BP 8244 95801 Cergy Pontoise Cergy, France**

**10 Presidential Way 3rd Floor, Suite 300 Woburn, MA 01801 United States**

**Rennes, France Rue du Clos Courtel Cesson-Sevigne, Cedex France**

**2300 South Decker Lake Blvd. Salt Lake City, UT 84119 United States**

Including its implementation, meets the requirements of the standard:

## **ISO 9001:2000**

Scope:

The design, manufacture and support of video hardware and software products and related systems.

This Certificate is valid until: June 14, 2009 This Certificate is valid as of: August 30, 2006 Certified for the first time: June 14, 2000

H. Pierre Sallé **President** KEMA-Registered Quality

The method of operation for quality certification is defined in the KEMA General Terms And Conditions For Quality And Environmental Management Systems Certifications. Integral publication of this certificate is allowed.

**KEMA-Registered Quality, Inc.** 4377 County Line Road Chalfont, PA 18914 Ph: (215)997-4519 Fax: (215)997-3809 CRT 001 073004

**Accredited By:** ANAB

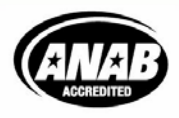

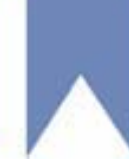

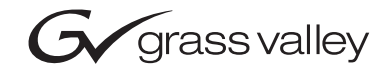

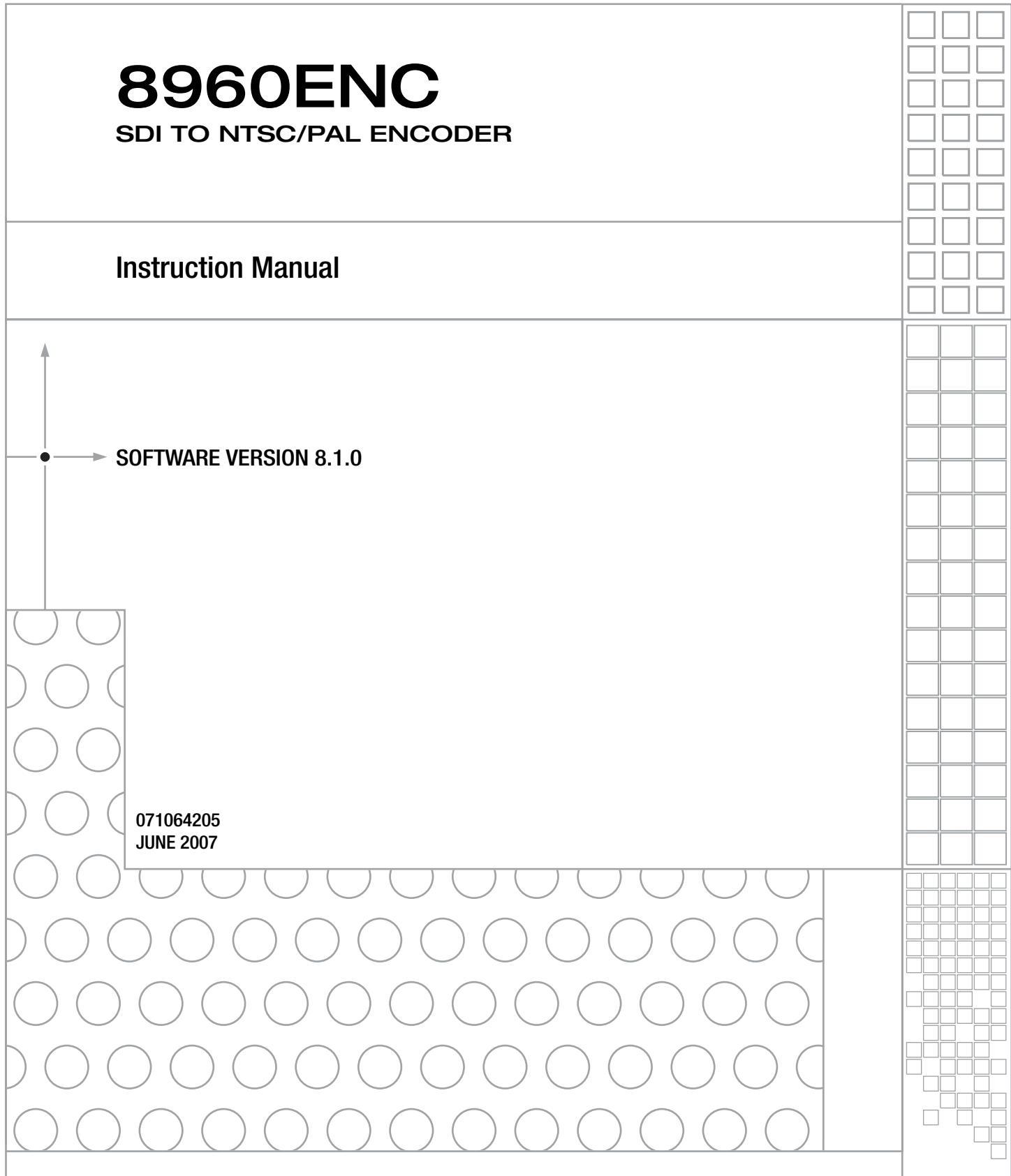

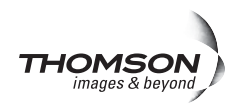

## <span id="page-3-0"></span>**Contacting Grass Valley**

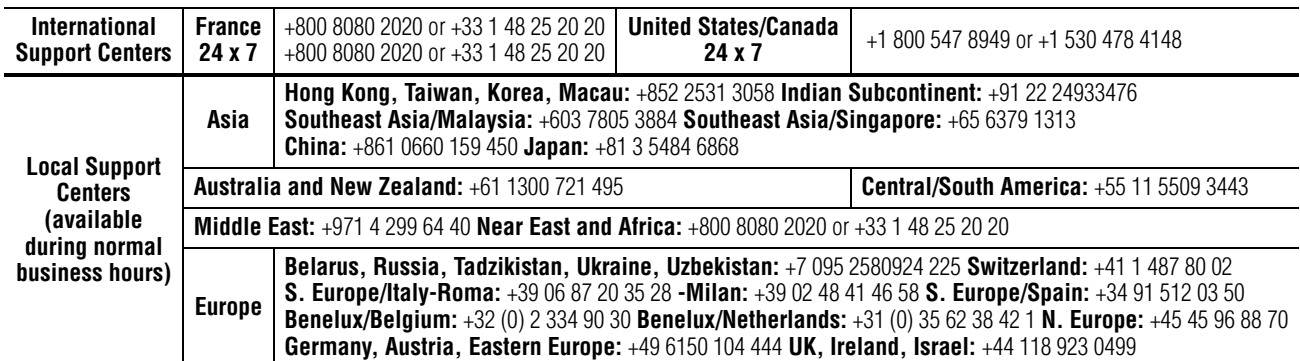

Copyright © Grass Valley. All rights reserved. This product may be covered by one or more U.S. and foreign patents.

#### **Grass Valley Web Site**

<span id="page-3-3"></span>[The](http://www.thomsongrassvalley.com) www.thomsongrassvalley.com web site offers the following:

<span id="page-3-1"></span>**Online User Documentation** — Current versions of product catalogs, brochures, data sheets, ordering guides, planning guides, manuals, and release notes in .pdf format can be downloaded.

<span id="page-3-2"></span>FAQ Database — Solutions to problems and troubleshooting efforts can be found by searching our Frequently Asked Questions (FAQ) database.

<span id="page-3-4"></span>**Software Downloads** — Download software updates, drivers, and patches.

#### $G$  grass valley

#### **END-OF-LIFE PRODUCT RECYCLING NOTICE**

Grass Valley's innovation and excellence in product design also extends to the programs we've established to manage the recycling of our products. Grass Valley has developed a comprehensive end-of-life product take back program for recycle or disposal of end-of-life products. Our program meets the requirements of the European Union's WEEE Directive, the United States Environmental Protection Agency, and U.S. state and local agencies.

Grass Valley's end-of-life product take back program assures proper disposal by use of Best Available Technology. This program accepts any Grass Valley branded equipment. Upon request, a Certificate of Recycling or a Certificate of Destruction, depending on the ultimate disposition of the product, can be sent to the requester.

Grass Valley will be responsible for all costs associated with recycling and disposal, including freight. However, you are responsible for the removal of the equipment from your facility and packing the equipment to make it ready for pickup.

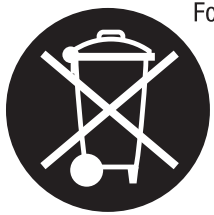

For further information on the Grass Valley product take back system please contact Grass Valley at + 800 80 80 20 20 or +33 1 48 25 20 20 from most other countries. In the U.S. and Canada please call 800-547-8949 or 530-478-4148, and ask to be connected to the EH&S Department. Additional information concerning the program can be found at: www.thomsongrassvalley.com/environment

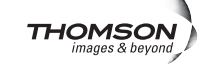

## *Contents*

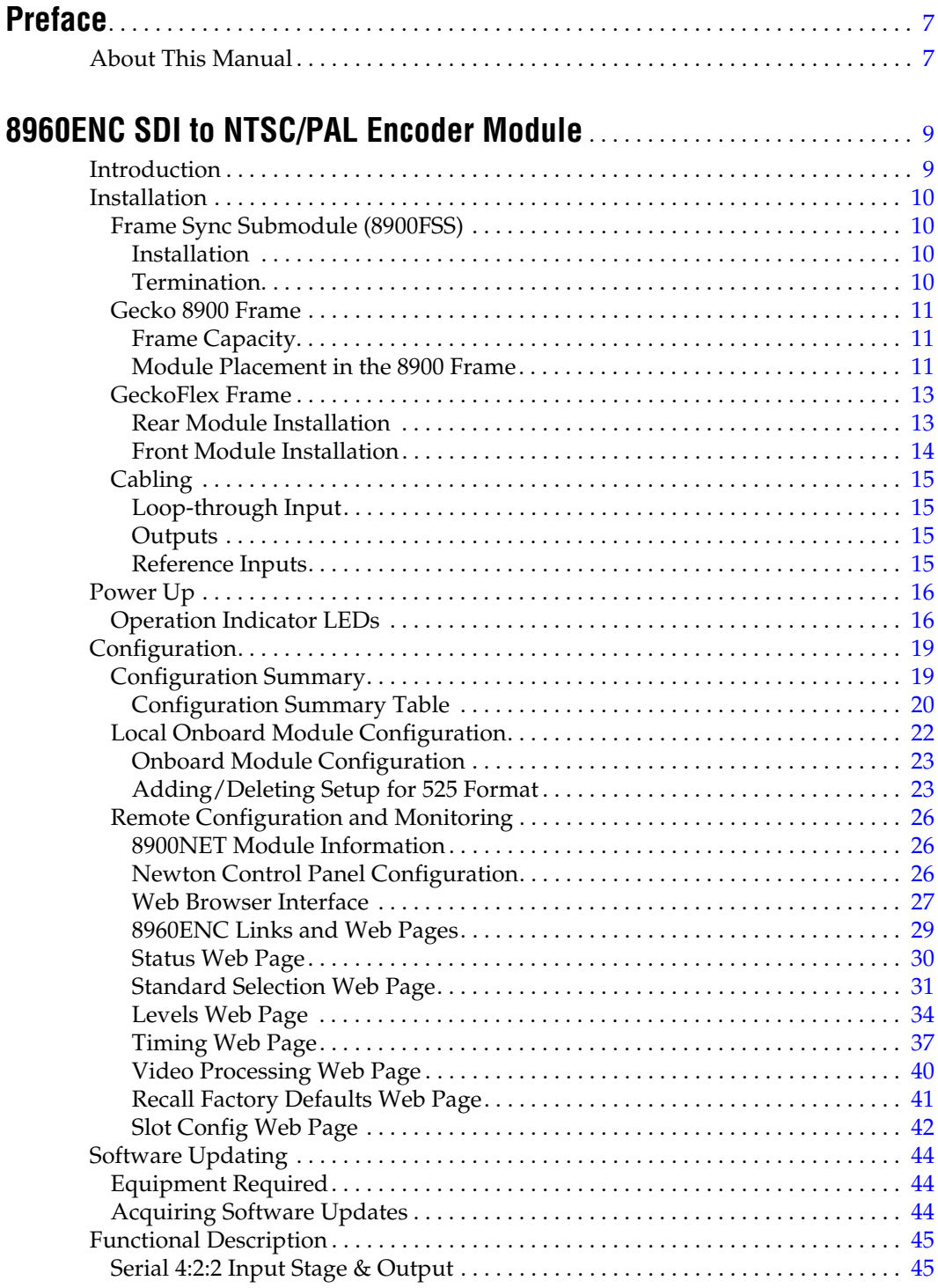

#### Contents

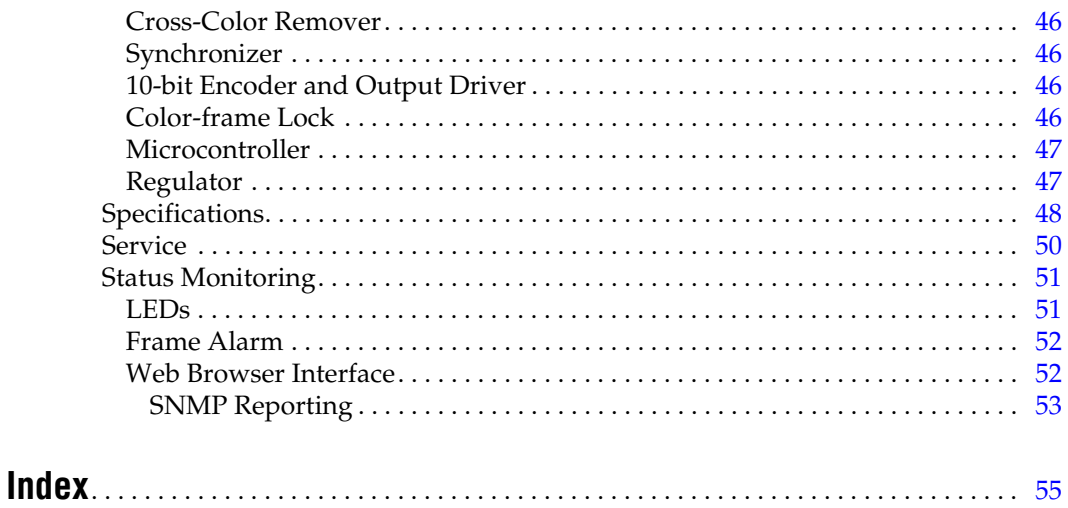

<span id="page-6-0"></span>*Preface*

## <span id="page-6-1"></span>**About This Manual**

This manual describes the features of a specific 8900 module in the Gecko and GeckoFlex Signal Processing System families. As part of this module family, it is subject to Safety and Regulatory Compliance described in the Gecko 8900 Series frame and power supply documentation (see the *Gecko 8900 Frames* and the *GeckoFlex Frames Instruction Manuals).*

*Preface*

## <span id="page-8-0"></span>*8960ENC SDI to NTSC/PAL Encoder Module*

## <span id="page-8-1"></span>**Introduction**

The 8960ENC module is an encoder solution for converting 4:2:2 component serial digital SDI video inputs into multi-standard composite analog video signals by using 10-bit processing throughout the conversion process.

<span id="page-8-2"></span>The 8960ENC features:

- 10-bit signal processing,
- 4 NTSC/PAL outputs,
- 2 reclocked SDI (Serial Digital Interface standard) outputs,
- Full-frame output phasing with 8900FSS frame sync submodule option,
- 2 reference inputs for multi-format facilities,
- EDH detection, and
- Remote interface with the 8900NET module (version 3.2.2 or later) providing support for the following:
	- Web browser configuration and control
	- SNMP trap reports for use with NetCentral and other SNMP applications
	- NetConfig Networking application
	- Newton Control Panel control

## <span id="page-9-0"></span>**Installation**

The 8960ENC can be installed in either an 8900 Gecko or an 8900FN GeckoFlex frame. An 8900V-R rear module is required for use in the GeckoFlex frame.

If using an 8900FSS Frame Sync submodule, mount it onto the 8960ENC circuit board first below before installing the 8960ENC in the frame.

#### <span id="page-9-1"></span>**Frame Sync Submodule (8900FSS)**

<span id="page-9-5"></span>An optional Frame Sync submodule is available for providing frame synchronization to an external reference. The submodule installs on the 8960ENC circuit board.

#### <span id="page-9-2"></span>**Installation**

Install the submodule onto the main circuit board by lining up the two connectors on the submodule with the connectors on the module. Make sure the connectors are aligned properly then press to seat the submodule. Insert and tighten the center screw to secure the submodule and assure that the connectors are in proper alignment.

#### <span id="page-9-3"></span>**Termination**

When used on the 8960ENC host module, the Frame Sync Submodule reference signal input termination should be set to high impedance (see [Figure](#page-9-4) 1).

<span id="page-9-4"></span>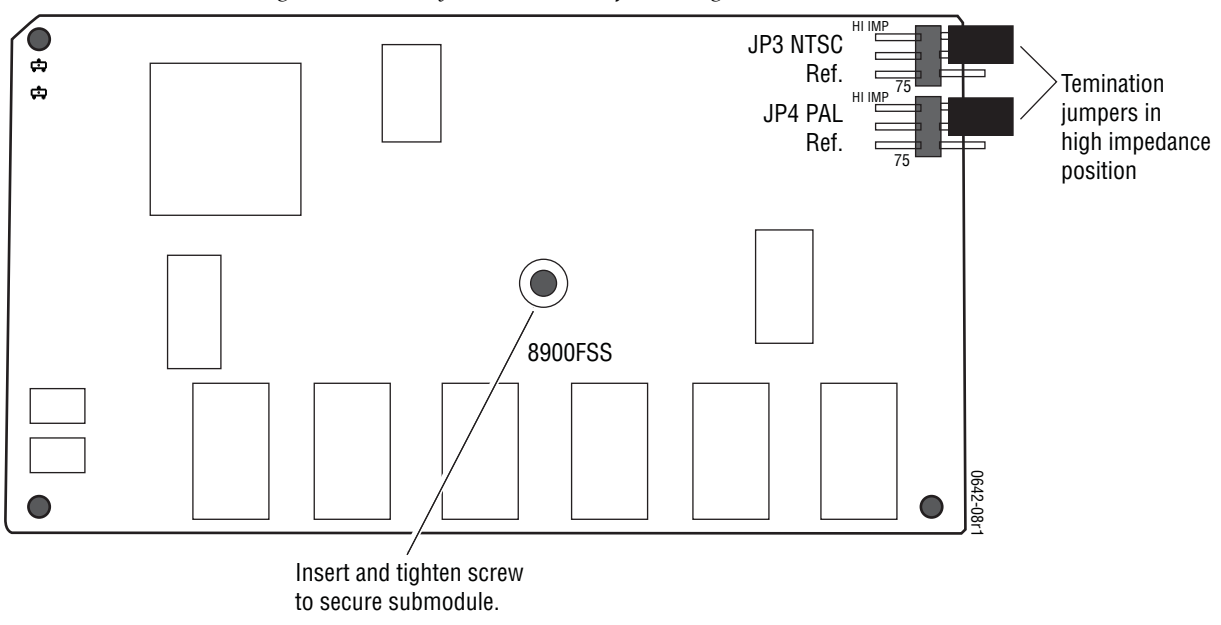

*Figure 1. Frame Sync Submodule Reference Signal Termination Selection*

#### <span id="page-10-5"></span><span id="page-10-0"></span>**Gecko 8900 Frame**

Installation of the 8960ENC module in a Gecko 8900 frame is a process of:

- **1.** Placing the module in the proper frame slot, and
- **2.** Cabling and terminating signal ports.

The 8960ENC module can be plugged in and removed from any Gecko 8900 frame with power on. When power is applied to the module, LED indicators reflect the initialization process (see *Power Up* [on page 16\)](#page-15-0).

#### <span id="page-10-3"></span><span id="page-10-1"></span>**Frame Capacity**

The 8960ENC module can be installed in all 8900 Series video frames but with varying maximum quantities determined by frame cooling capacity. [Table](#page-10-3) 1 provides the power capacity, cooling capacity, and maximum 8960ENC module count for each frame type.

| <b>Capacity Calculated</b>     | <b>8900TX</b><br><b>Frame</b> | 8900TF-V<br><b>Frame</b> | 8900TFN-V<br><b>Frame</b> |
|--------------------------------|-------------------------------|--------------------------|---------------------------|
| Power (W)                      | 100                           | 100                      | 100                       |
| Recommended Module Cooling (W) | 30                            | 90                       | 90                        |
| 8960ENC Modules                | 5                             | 10                       | 10                        |
| 8960ENC Modules with 8900FSS   |                               | 10                       | 10                        |

*Table 1. Power, Cooling, and Module Capacity of 8900 Frames*

**Note** Module capacity figures assume no other modules are in the frame.  $X = Not recommended without forced air cooling.$ 

If you are using an 8900NET module running software version 4.0.0 or later, you may link to the 8900 Frame Status web page ([Figure 10 on](#page-27-0)  [page 28](#page-27-0)) then select the link to the Power Supply/Demand web page for determining the power capacity for the frame. Using this function, the 8900NET module will determine how much power is being consumed and report back when power has been exceeded.

#### <span id="page-10-2"></span>**Module Placement in the 8900 Frame**

<span id="page-10-4"></span>There are ten slot locations in the frame to accommodate either analog or digital modules. These are the left ten locations. Refer to [Figure](#page-11-0) 2 on [page](#page-11-0) 12.

The two slots on the right are allocated for the power supplies. For additional information concerning the Power Supply module, refer to the *Gecko 8900 Frames Instruction Manual*.

<span id="page-11-3"></span>The third slot from the right is allocated for the controller module—either a Frame Monitor Module or a 8900NET Network Interface Module. For additional information concerning the controller module options, refer to the *8900NET Network Interface Module Instruction Manual.*

<span id="page-11-0"></span>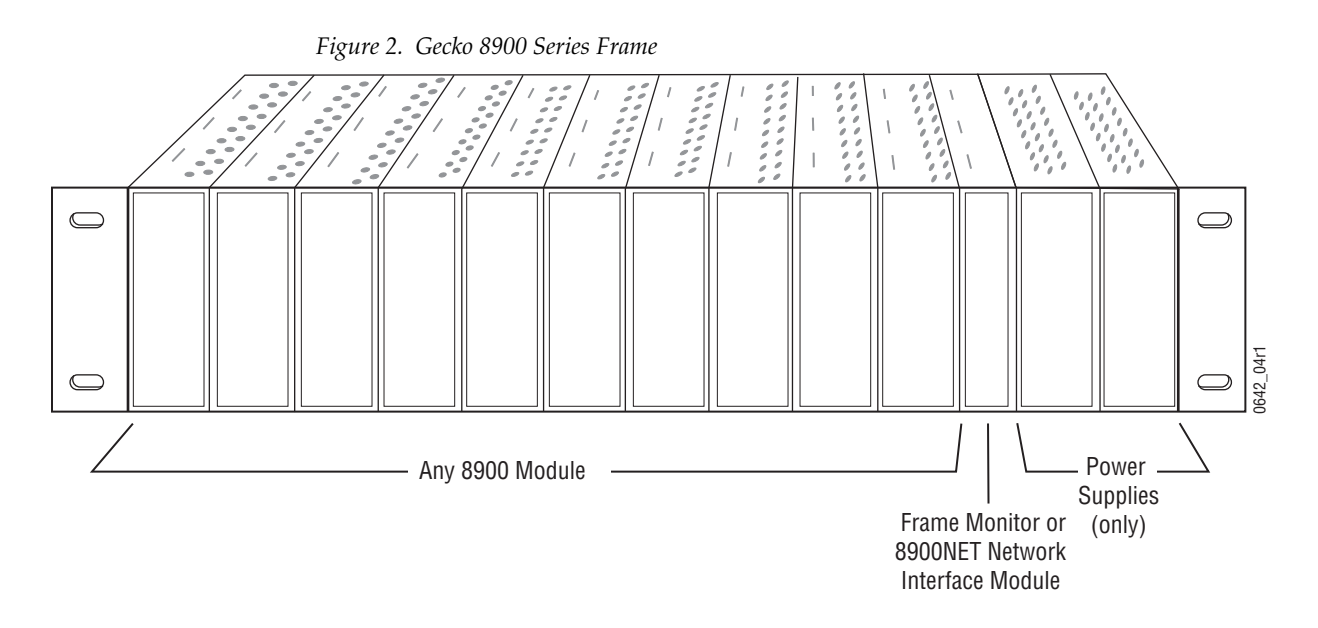

<span id="page-11-4"></span>8900 module slots are interchangeable within the frame. There are 10 BNC connectors in each slot's I/O group. The functional assignment of each connector in a group is determined by the module that is placed in that slot. The maximum number of modules an 8900 frame can accept is ten. [Figure](#page-11-1) 3 illustrates the rear connector plate for an 8900 Series frame.

*Figure 3. Gecko 8900 Series Frame Rear Connector*

<span id="page-11-1"></span>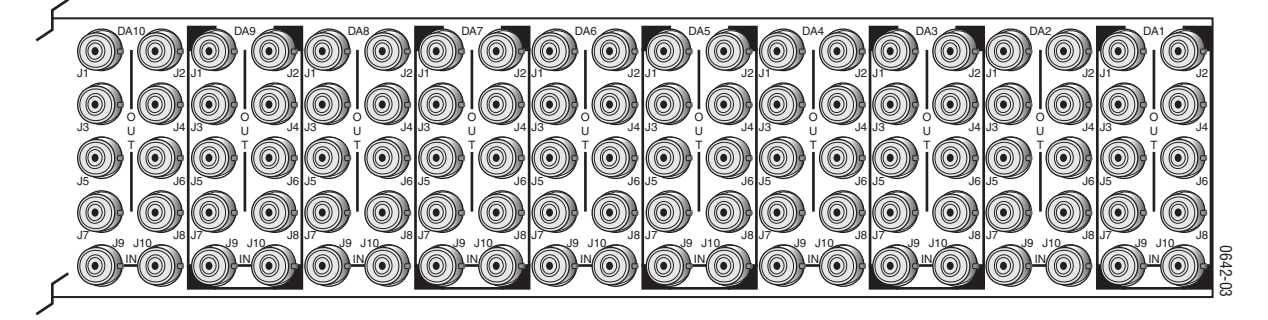

To install a module in the frame:

- **1.** Insert the module, connector end first, with the component side of the module facing to the right and the ejector tab to the top.
- <span id="page-11-2"></span>**2.** Verify that the module connector seats properly against the backplane.
- **3.** Press in the ejector tab to seat the module.

#### <span id="page-12-4"></span><span id="page-12-0"></span>**GeckoFlex Frame**

Installation of the 8960ENC module in a GeckoFlex frame is a process of:

- **1.** Installing the 8900V-R rear module into the rear of the frame,
- **2.** Placing the 8960ENC module in the corresponding front frame slot, and
- <span id="page-12-3"></span>**3.** Cabling and terminating signal ports.

#### <span id="page-12-1"></span>**Rear Module Installation**

To install a rear module into the frame, follow these steps:

- **1.** Each 8900V-R rear module or blank rear adapter cover is held in place by two retainer strips as shown in [Figure 4](#page-12-2). Loosen (but do not remove completely) the two screws holding each retainer strip to the frame with a 2 mm (5/64") hex screwdriver. Pull up on the retainer to remove it, leaving the screws in place.
- **CAUTION** Be careful to leave the screws in place as they can be easily lost or fall into equipment below the frame creating a shorting hazard.
- **2.** Remove the blank rear adapter cover by inserting needlenose pliers into the slots in the top and bottom of the blank and pulling it off.
- **Note** To remove a rear module already installed, follow the same steps. It is helpful to first remove the front module so the rear can be pulled out more easily.
- **3.** Insert the rear module into the empty slot.
- **4.** Replace each retainer strip over the two screws on both sides of the module and push down to seat the retainer.
- **5.** Tighten the screws for each retainer just until they are snug. Do not force or torque the screws too tightly.

*Figure 4. Installing Rear Module*

<span id="page-12-2"></span>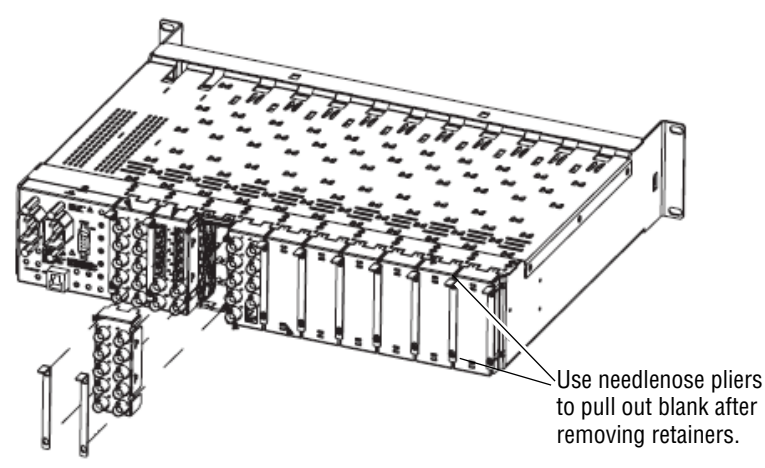

#### <span id="page-13-0"></span>**Front Module Installation**

<span id="page-13-2"></span>After installing the rear module, install the front module as follows:

- **1.** Remove the front cover of the frame if required.
- **2.** Locate the corresponding front slot.
- **3.** Insert the front module so that the plastic card guides on the module top and bottom edges go over the upper and lower raised rail guides on the right of the top and bottom of the slot[\(Figure 5\)](#page-13-1).
- **4.** Carefully slide the module into the rear connector.
- **5.** Lock the front module ejector tab into the locking pin.

*Figure 5. Front Module Installation*

<span id="page-13-1"></span>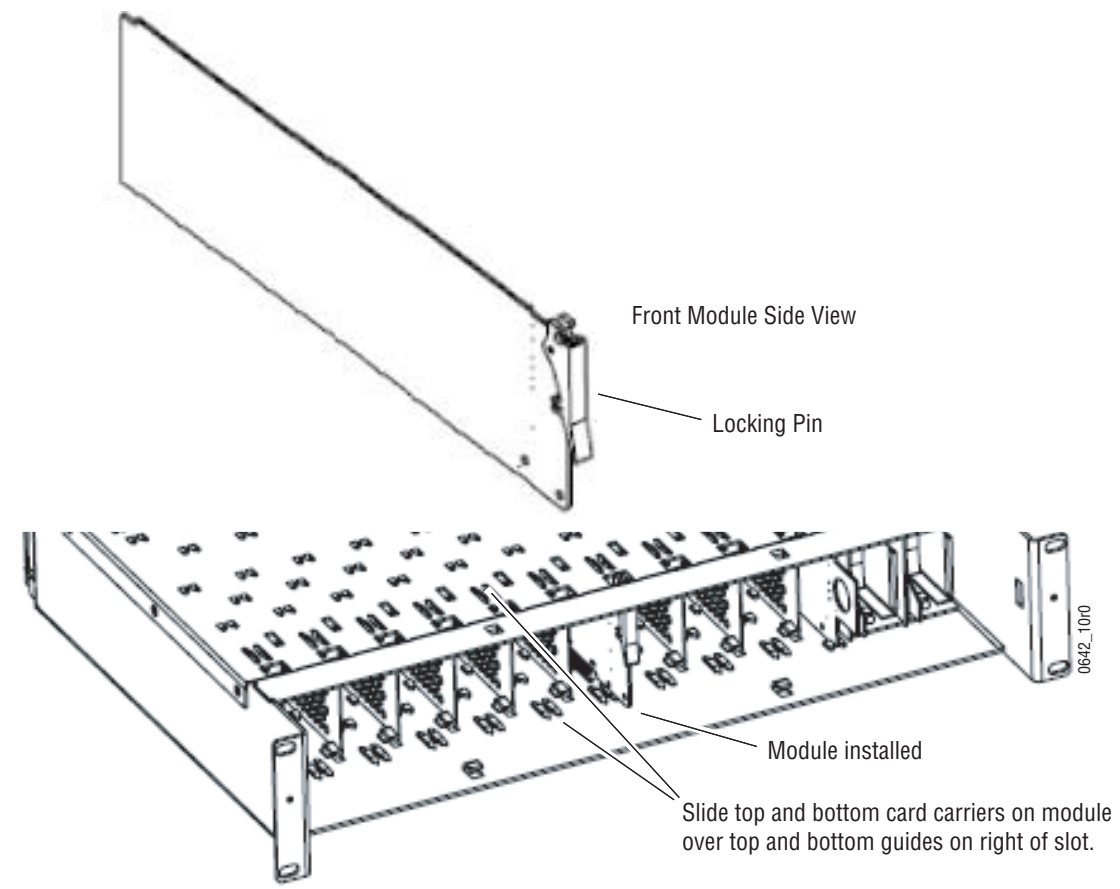

### <span id="page-14-1"></span><span id="page-14-0"></span>**Cabling**

Cable the module as described below for either frame type.

#### **Loop-through Input**

<span id="page-14-7"></span><span id="page-14-6"></span>Connect an input source to one of the loop-through input connectors, J9 or J10 (see [Figure](#page-14-4) 6). The 8960ENC input will accept serial digital video conforming to SMPTE 259M 10-bit, 4:2:2 component digital standard. Terminate the unused connector into 75  $\Omega$  if the signal is not looped to other equipment.

#### <span id="page-14-2"></span>**Outputs**

<span id="page-14-8"></span>The 8960ENC has four analog NTSC/PAL outputs—J1 through J4. Connectors J-5 and J-6 are reclocked SDI outputs.

#### <span id="page-14-3"></span>**Reference Inputs**

<span id="page-14-9"></span><span id="page-14-5"></span>Separate input BNCs are provided for either 625-line (J7) or 525-line (J8) black burst reference signals. The reference inputs are 75 ohm or high impedance (jumper selectable, see *[Local Onboard Module Configuration](#page-21-0)* on [page](#page-21-0) 22).

<span id="page-14-4"></span>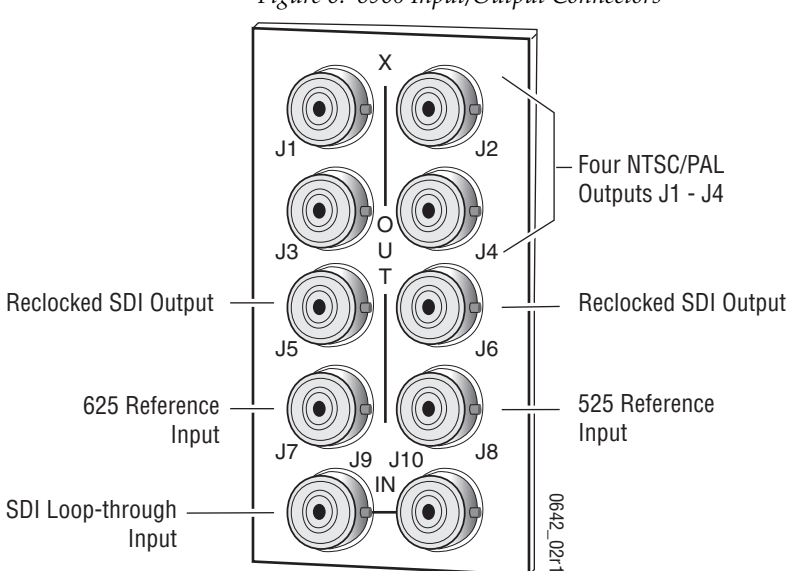

*Figure 6. 8960 Input/Output Connectors*

## <span id="page-15-0"></span>**Power Up**

The front LED indicators and configuration switches are illustrated in [Figure](#page-15-2) 7. Upon power-up, the green PWR LED should light and the yellow CONF LED should illuminate for the duration of module initialization.

**Note** When a media module is first plugged into a Gecko or GeckoFlex frame, the 8900NET module (if present) may report a momentary fault. This will clear once the media module has booted up.

#### <span id="page-15-1"></span>**Operation Indicator LEDs**

<span id="page-15-3"></span>With factory default configuration and a valid input signal connected, the green PWR LED, the yellow AUTO, and one of the green signal standard LEDs (525 or 625) should illuminate (refer to Table [2 on page](#page-16-0) 17 to see the possible operating indicator combinations).

Video input presence is indicated by the 525 or 625 LED (indicating a 525-line or 625-line input signal has been detected). The AUTO LED indicates that automatic standard selection is enabled.

<span id="page-15-2"></span>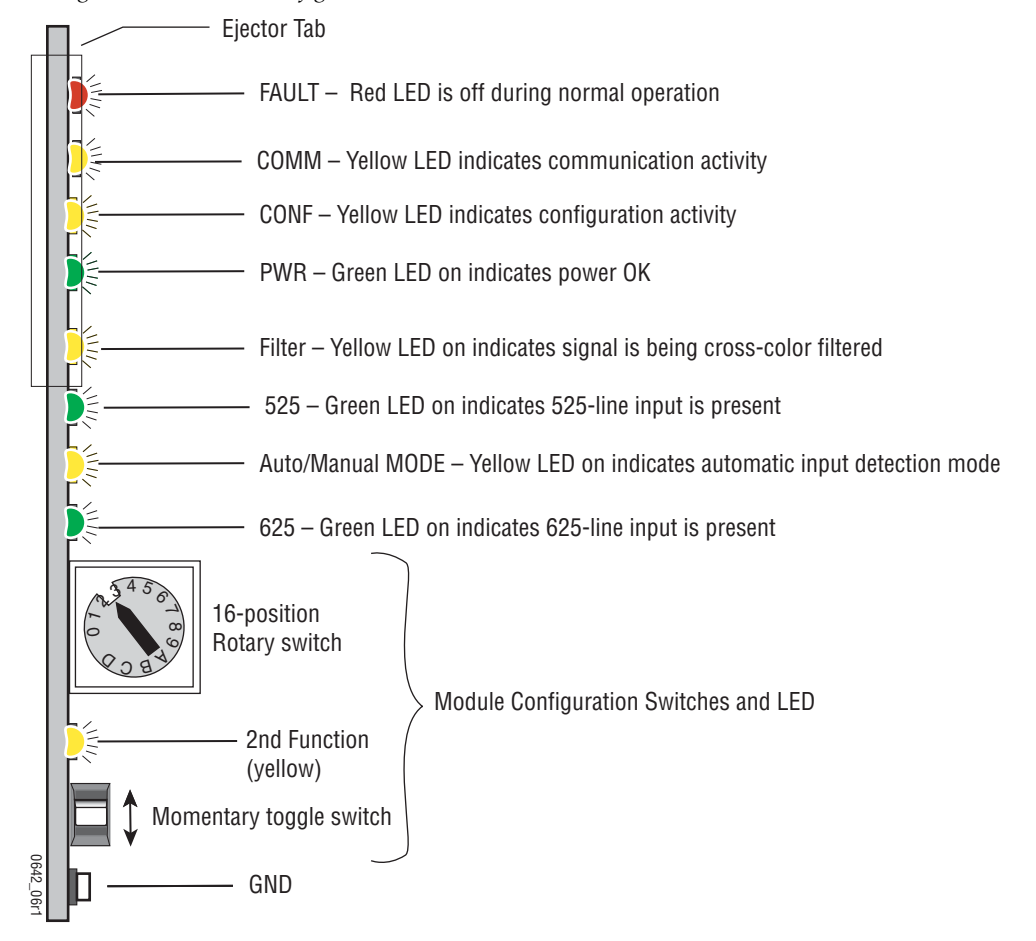

*Figure 7. LEDs and Configuration Switches*

<span id="page-16-2"></span>A red FAULT LED indicates an error situation and, with the previously described LEDs, can indicate the operational conditions presented in [Table 2.](#page-16-0) The table describes LED indications and the signal input/output conditions and user settings that are indicated.

<span id="page-16-0"></span>

| <b>Fault</b><br>(red) | 525<br>(green) | 625<br>(green)                                                               | <b>Input Condition</b>                                                       | <b>Output Signal</b>                                                                                     |
|-----------------------|----------------|------------------------------------------------------------------------------|------------------------------------------------------------------------------|----------------------------------------------------------------------------------------------------|
| 0FF                   | 0N             | 0FF                                                                          | Normal operation: SDI input signal and 525 reference stan-<br>dard selected. | Correct encoded signal with correct color-framing.                                                       |
| 0FF                   | 0FF            | ON                                                                           | Normal operation: SDI input signal and 625 reference stan-<br>dard selected. | Correct encoded signal with correct color-framing.                                                       |
| Flashing              | 0FF            | 0FF                                                                          | Missing or invalid SDI input signal.                                         | No signal.                                                                                               |
| Flashing              | ON             | 0FF                                                                          | EDH or format error in the input signal.                                     | Output signal has errors.                                                                                |
| Flashing              | 0FF            | 0 <sub>N</sub>                                                               | EDH or format error in the input signal.                                     | Output signal has errors.                                                                                |
| Flashing              | 0FF            | Flashing                                                                     | SDI 625 signal present; selected 625 reference missing or<br>invalid.        | Correct encoded output; color framing and delay adjustment<br>from frame sync submodule is free running. |
| Flashing              | Flashing       | SDI 525 signal present; selected 525 reference missing or<br>0FF<br>invalid. |                                                                              | Correct encoded output; color framing and delay adjustment<br>from frame sync submodule is free running. |
| Flashing              | Flashing       | 0FF                                                                          | 525 configued with Manual control, wrong input signal.                       | Corrupted output signal.                                                                                 |
| Flashing              | 0FF            | Flashing                                                                     | 625 configured with Manual contol, wrong input signal.                       | Corrupted output signal.                                                                                 |

*Table 2. Input Conditions and Resulting Output signals and Indicators*

[Table 3](#page-16-1) describes the outputs that will be seen for the operating modes and input conditions listed.

<span id="page-16-1"></span>

| Mode                                               | <b>Standard</b><br><b>Selection</b> | <b>Video Input</b>      | <b>Reference Input</b>  | <b>Output</b>                                                |
|----------------------------------------------------|-------------------------------------|-------------------------|-------------------------|--------------------------------------------------------------|
|                                                    |                                     | Video present           | Valid reference present | Correct output signal with correct timing                    |
|                                                    | AUTO                                | No video signal present | Valid reference present | Corrupted output signal<br>Or last field if autofreeze is on |
|                                                    |                                     | Video present           | Reference not present   | Correct output signal with free run timing                   |
|                                                    |                                     | Video present           | Invalid reference input | Corrupted output signal                                      |
|                                                    |                                     | Video present           | Valid reference present | Correct output signal with correct timing                    |
| Frame Sync Submodule Present — Module In Sync Mode | Manual 525-line                     | No signal present       | Valid reference present | Corrupted output signal<br>Or last field if autofreeze is on |
|                                                    |                                     | Video present           | Reference not present   | Correct output signal with free run timing                   |
|                                                    |                                     | Video present           | Invalid reference input | Corrupted output signal                                      |
|                                                    |                                     | Invalid Video present   | Valid reference present | Corrupted output signal                                      |
|                                                    |                                     | Invalid Video present   | Invalid reference input | Corrupted output signal                                      |
|                                                    |                                     | Video present           | Valid reference present | Correct output signal with correct timing                    |
|                                                    |                                     | No video signal present | Valid reference present | Corrupted output signal<br>Or last field if autofreeze is on |
|                                                    | Manual 625-line                     | Video present           | Reference not present   | Correct output signal with free run timing                   |
|                                                    |                                     | Video present           | Invalid reference input | Corrupted output signal                                      |
|                                                    |                                     | Invalid Video present   | Valid reference present | Corrupted output signal                                      |
|                                                    |                                     | Invalid Video present   | Invalid reference input | Corrupted output signal                                      |

*Table 3. Operating Mode, Input Conditions and Resulting Outputs* 

| <b>Mode</b>             | <b>Standard</b><br><b>Selection</b> | <b>Video Input</b>      | <b>Reference Input</b> | <b>Output</b>                                                |
|-------------------------|-------------------------------------|-------------------------|------------------------|--------------------------------------------------------------|
| Submodule Present       |                                     | Video present           | Not needed             | Correct output signal w correct timing                       |
|                         | AUTO                                | No video signal present | Not needed             | Corrupted output signal<br>Or last field if autofreeze is on |
|                         |                                     | Video present           | Not needed             | Correct output signal w correct timing.                      |
| <b>Delay Mode</b>       | Manual 525-line                     | No video signal present | Not needed             | Corrupted output signal<br>Or last field if autofreeze is on |
| Ξ                       |                                     | Invalid Video input     | Not needed             | Corrupted output signal                                      |
| <b>Module</b>           | Manual 625-line                     | Video present           | Not needed             | Correct output signal w correct timing                       |
| Frame Sync              |                                     | No video signal present | Not needed             | Corrupted output signal<br>Or last field if autofreeze is on |
|                         |                                     | Invalid Video input     | Not needed             | Corrupted output signal                                      |
|                         | AUTO                                | Video present           | Not needed             | Correct output signal                                        |
|                         |                                     | No video signal present | Not needed             | No output signal                                             |
|                         |                                     | Video present           | Not needed             | Correct output signal                                        |
| No Frame Sync Submodule | Manual 525-line                     | No video signal present | Not needed             | No output signal                                             |
|                         |                                     | Invalid Video input     | Not needed             | Corrupted output signal                                      |
|                         |                                     | Video present           | Not needed             | Correct output signal                                        |
|                         | Manual 625-line                     | No video signal present | Not needed             | No output signal                                             |
|                         |                                     | Invalid Video input     | Not needed             | Corrupted output signal                                      |

*Table 3. Operating Mode, Input Conditions and Resulting Outputs - (continued)* 

## <span id="page-18-0"></span>**Configuration**

The 8960ENC can be configured locally using onboard switches or remotely using the 8900NET network interface GUI or a networked control panel.

Refer to the following sections for configuration instructions:

- <span id="page-18-2"></span>• Configuration Summary ([page 19\)](#page-18-1)
- Local Onboard Module Configuration [\(page 22\)](#page-21-0)
- Remote Control and Monitoring ([page 26](#page-25-0))

Operation of these control types is explained in detail in their respective sections of this manual.

### <span id="page-18-1"></span>**Configuration Summary**

The configuration of the 8960ENC establishes:

- Reference signal input impedance (jumper selection),
- Local only or Remote/Local control (jumper selection),
- Input/Output standard setup,
- Signal processing adjustment,
- Signal filtering setup, and
- Optional Frame Sync module setup.

<span id="page-18-4"></span>Output standard setup provides multi-standard support of analog output signals such as NTSC, Japanese NTSC, PAL-B, PAL-M.

<span id="page-18-3"></span>The factory (default) settings for signal processing functions are set to pass a calibrated broadcast quality signal at optimum levels. Signal processing amplifier adjustments are available to correct deficiencies in the input signal.

[Table 4 on page 20](#page-19-1) provides a summary in table format of all parameters and their ranges, default values, and remote, local, and control panel function names and locations for setting each value.

## <span id="page-19-0"></span>**Configuration Summary Table**

<span id="page-19-5"></span>[Table](#page-19-1) 4 provides a complete summary of the 8960ENC functions and a comparison of the functionality available with each control type along with the ranges and default values for each parameter.

<span id="page-19-17"></span><span id="page-19-16"></span><span id="page-19-15"></span><span id="page-19-14"></span><span id="page-19-13"></span><span id="page-19-12"></span><span id="page-19-11"></span><span id="page-19-10"></span><span id="page-19-9"></span><span id="page-19-8"></span><span id="page-19-7"></span><span id="page-19-3"></span><span id="page-19-2"></span><span id="page-19-1"></span>

| <b>Function</b><br><b>Type</b>                  | <b>Default</b> | <b>Range/Choices</b><br><b>Resolution</b>           | Web Page/<br><b>Function Name</b>                                                  | <b>Function Switch</b><br><b>Bank/Setting</b> | <b>Newton</b><br><b>Control</b><br>Panel | Notes/<br><b>Conditions</b>                                    |
|-------------------------------------------------|----------------|-----------------------------------------------------|------------------------------------------------------------------------------------|-----------------------------------------------|------------------------------------------|----------------------------------------------------------------|
| <b>Standard Recognition</b>                     | Auto           | Auto or Manual                                      | Standard Selection/<br>Standard Recognition pulldown                               | 1:0                                           | Auto Std                                 |                                                                |
| Manual Standard<br>Selection                    | 525            | 525 or 625                                          | Standard Selection/<br>Manual Selection pulldown                                   | 1:1                                           | Lines                                    | Manual mode<br>selected in<br>Standard Rec-<br>ognition above. |
| Output Video Setup                              | Setup          | Setup or No Setup                                   | Standard Selection/<br>Output Video Setup pulldown                                 | 1:2                                           | FF Setup                                 |                                                                |
| Vertical Interval Setup                         | 0ff            | On or Off                                           | Standard Selection/<br>VI Setup pulldown                                           | $2:$ F                                        | VI Setup                                 |                                                                |
| Line 21 Setup                                   | 0ff            | On or Off                                           | Standard Selection/<br>Line 21 Setup pulldown                                      | 1: D                                          | L21Setup                                 | 525 only                                                       |
| Line 22 Setup                                   | 0ff            | On or Off                                           | Standard Selection/<br>Line 22 Setup pulldown                                      | 1: E                                          | L22Setup                                 |                                                                |
| NTSC or PAL-M<br>selection                      | <b>NTSC</b>    | NTSC or PAL-M <sup>a</sup>                          | Standard Selection/<br>NTSC/PAL-M Select pulldown                                  | 1:3                                           | 525 Std                                  |                                                                |
| <b>Standards Selection</b><br>Controls Type     | Numeric        | Numeric <sup>b</sup> or Slider                      | Standard Selection/<br>Controls Type pulldown                                      | N/A                                           | N/A                                      | Web page only                                                  |
| Output Video Level                              | 97.09%         | 41.5 to 171.55% <sup>2</sup><br>$(0.51\%$ steps)    | Standard Selection/<br>Output Video Level (% 1Vpp)<br>Slider or arrow controls     | 1:4                                           | Video                                    |                                                                |
| User Adjustments                                | Calibrate      | Calibrate or User                                   | Levels/<br>User Adjustments pulldown                                               | 1:5                                           | Levels                                   |                                                                |
| Levels Control Type                             | Numeric        | Numeric <sup>2</sup> or Slider                      | Levels/<br>Controls Type pulldown                                                  | N/A                                           | N/A                                      | Web page only                                                  |
| Luma Level adjustment<br>to set luma gain       | 99.74%         | 89.5 to 109.9% <sup>2</sup><br>$(0.08\%$ steps)     | Levels/<br>Luma Level (% White)<br>Luma Level slider<br>or arrow controls          | 1:6                                           | Luma                                     |                                                                |
| Chroma Level adjust-<br>ment to set chroma gain | 99.52%         | 88 to 110.95% <sup>2</sup><br>$(0.09\%$ steps)      | Levels/<br>Chroma Level (% saturation)<br>Chroma Level slider<br>or arrow controls | 1:8                                           | Chroma                                   | User mode<br>selected in User                                  |
| Hue Level adjustment<br>(525 only)              | 0 degrees      | 0 to 358.05 degrees $^2$<br>(0.35 degree steps)     | Levels/<br>Hue (degrees)<br>Hue Level slider<br>or arrow controls                  | 1:9                                           | Hue                                      | Adjustments<br>above                                           |
| Black Level adjustment                          | 7.54%          | $-14.22$ to 21.48% <sup>2</sup><br>$(0.34\%$ steps) | Levels/<br>Black Level (% White)<br>Black Level slider or arrow<br>controls        | 1:7                                           | <b>Black</b>                             |                                                                |
| Lock Source selection                           | Reference      | Video or Reference                                  | Timing/<br>Lock Source pulldown                                                    | 2:0                                           | Lock To                                  |                                                                |

<span id="page-19-6"></span><span id="page-19-4"></span>*Table 4. Summary of Configuration Functions* 

<span id="page-20-9"></span><span id="page-20-6"></span><span id="page-20-5"></span><span id="page-20-4"></span>

| <b>Function</b><br><b>Type</b> | <b>Default</b>  | <b>Range/Choices</b><br><b>Resolution</b>                     | Web Page/<br><b>Function Name</b>                               | <b>Function Switch</b><br><b>Bank/Setting</b> | <b>Newton</b><br>Control<br>Panel | Notes/<br><b>Conditions</b> |
|--------------------------------|-----------------|---------------------------------------------------------------|-----------------------------------------------------------------|-----------------------------------------------|-----------------------------------|-----------------------------|
| <b>Timing Control Type</b>     | Numeric         | Numeric or Slider                                             | Timing/<br>Controls Type pulldown                               | N/A                                           | N/A                               | Web page only               |
| Fine Delay control             | 0 <sub>ns</sub> | 0 to 40.80 ns<br>$(0.16 \text{ ns steps})$                    | Timing/<br>Fine Delay<br>Fine Delay slider or arrow<br>controls | 2:1                                           | Fine Dly                          | No submodule<br>required    |
| Horizontal Delay               | 0               | 0 to 63418 ns (525)<br>0 to 63862 ns (625)<br>(37 ns steps)   | Timing/<br>Horizontal Delay slider or arrow<br>controls         | 2:2                                           | H Delay                           |                             |
| <b>Vertical Delay</b>          | 0               | 0 to 524 lines (525)<br>0 to 624 lines (625)<br>(1line steps) | Timing/<br>Vertical Delay slider or arrow<br>controls           | 2:3                                           | V Delay                           |                             |
| Freeze Recognition             | Manual          | Manual or Auto                                                | Timing/<br>Freeze Recognition pulldown                          | 2:4                                           | Frz Rec                           | 8900FSS                     |
| Freeze Mode                    | Frame           | Field or Frame                                                | Timing/<br>Freeze Mode pulldown                                 | 2:6                                           | Frz Mode                          | submodule<br>installed.     |
| Freeze Field                   | Field 1         | Field 1 or Field 2                                            | Timing/<br>Freeze Field pulldown                                | 2:7                                           | FrzField                          |                             |
| Freeze Signal                  | Last Field      | Last Field or Black                                           | Timing/<br>Freeze Signal pulldown                               | 2:8                                           | Frz Sig                           |                             |
| Force Manual Freeze            | 0ff             | On or Off                                                     | Timing/<br>Freeze button                                        | 2:5                                           | Freeze                            |                             |
| Cross Color Removal            | Disable         | Enable or Disable                                             | Video Processing/<br>Cross Color Removal pulldown               | 2:A                                           | CrossClr                          |                             |
| Chrominance Signal             | Disable         | Enable or Disable                                             | Video Processing/<br>Chrominance Signal pulldown                | 2: A                                          | Chr Sig                           | Output signal               |
| <b>Burst Signal</b>            | Disable         | Enable or Disable                                             | Video Processing/<br>Burst Signal pulldown                      | 1:B                                           | <b>Burst</b>                      | processing                  |
| VI Processing                  | Pass            | Pass or Delete                                                | Video Processing/<br>VI Processing pulldown                     | 1: C                                          | VI Proc                           |                             |
| <b>Test Mode</b>               | Disable         | Enable or Disable                                             | Video Processing/<br>Test Mode pulldown                         | 2:D                                           | <b>Tst Mode</b>                   | Replace output              |
| <b>Test Signal</b>             | Colorbar        | Colorbar or Linearity                                         | Video Processing/<br>Test Signal Select pulldown                | 2:C                                           | <b>Tst Sel</b>                    | signal with test<br>pattern |
| Recall factory defaults        | N/A             | See Defaults column                                           | Recall Factory Defaults/<br>Factory Defaults button             | $1:$ F (down)                                 | N/A                               |                             |

*Table 4. Summary of Configuration Functions* 

<span id="page-20-10"></span><span id="page-20-8"></span><span id="page-20-7"></span><span id="page-20-3"></span><span id="page-20-2"></span><span id="page-20-1"></span><span id="page-20-0"></span><sup>a</sup> Grass Valley no longer supports PAL-M in any of its modular products. Although this setting may work in certain applications, Grass Valley will not warrant that it works<br>or provide support if problems are encountered u use it in any new PAL-M applications.

<sup>b</sup> The numeric displays are approximate values only. Calculation of displayed values are subject to decimal place truncation. Variation from the absolute value increases<br>at higher adjustment levels.

### <span id="page-21-0"></span>**Local Onboard Module Configuration**

<span id="page-21-3"></span><span id="page-21-2"></span>The 8960ENC module can be configured locally using the rotary and toggle switches shown in [Figure](#page-21-1) 8. Two LEDs (CONF and 2nd) indicate status of the configuration process. These four components perform the following:

- Function (rotary) switch addresses a desired function for configuration and provides two sets (banks) of 16 functions (0 through 9, A through F), although not all positions are used.
- 2nd (second function) LED when on, indicates that the rotary switch is addressing the second (Bank 2) of functions (see [Table 5 on page 24\)](#page-23-0) that control the optional 8900FSS Frame Sync Submodule.
- SW1 (paddle) switch actuates or selects the desired setting for the selected function when the switch is held momentarily in either the up or down position.
- CONF (configuring) LED when on, indicates the module is initializing or processing configuration information.
- **Note** Function switch position F (Recall) in Bank 1 can be used to return the module configuration to the factory default.

The following onboard jumpers are used to permit or lockout remote control and set reference input impedance.

- <span id="page-21-5"></span>• Remote Control Lockout – When a jumper is placed across pins 1 and 2 of jumper block JP1 (see [Figure 8](#page-21-1)), module output mode settings are adjustable from the Local on-board switches only. To have both Local and Remote access, set the jumper across pins 2 and 3.
- <span id="page-21-4"></span>• Reference Input Impedance – When a jumper is placed across pins 1 and 2 of jumper block JP10 (525 line reference) or JP11 (625 line reference), Reference Input is terminated into 75  $\Omega$  (see [Figure 8\)](#page-21-1). To have high impedance termination, set the jumper across pins 2 and 3 of the appropriate jumper block.

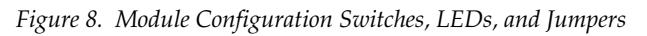

<span id="page-21-1"></span>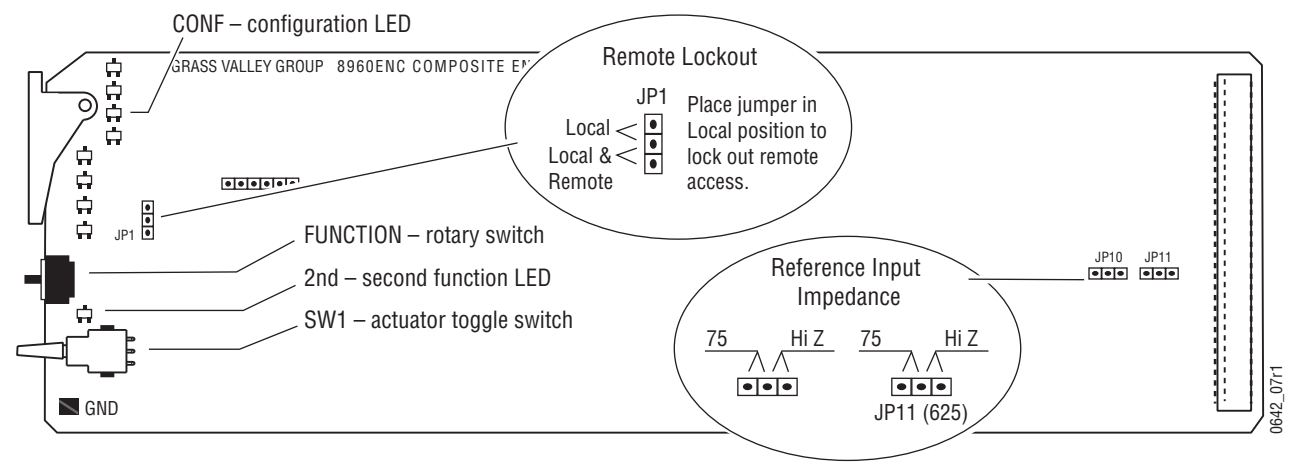

#### <span id="page-22-0"></span>**Onboard Module Configuration**

To make configuration settings:

- **1.** Rotate the Function Switch to Bank 1 (2nd LED off) or Bank 2 (2nd LED on) and to the desired function within that bank.
- **Note** The Function switch should be kept in Bank 2 position E when not in use to avoid any inadvertent change in configuration. E is an inactive position.
- **2.** Move the paddle switch to the up or down position and hold momentarily to set the desired function (refer to [Table 5 on page 24\)](#page-23-0).
- **3.** Return the Function switch to Bank 2 position E when finished with entire configuration process.

#### <span id="page-22-1"></span>**Adding/Deleting Setup for 525 Format**

#### **Bank 1, Position 2**

Bank 1, position 2 is an overall setup on/off selection which overwrites all other setup controls. When **Setup** (on) is selected for NTSC 525 format, all lines in the full-field (FF) picture—which is composed of AP (active picture) and VI (vertical interval)—have 54 mV setup added. The luma chroma gain is reduced to provide a 1 V peak-to-peak nominal level. When **No Setup** (off) is selected, AP and VI have no setup, and luma chroma gain is increased to provide a 1 V peak-to-peak nominal level.

When **Setup** is selected, setup can be selectively removed from lines 21, 22 or the vertical interval. When **No Setup** is selected, setup cannot be added to any line.

Bank 1, Position D

Bank 1, position D controls setup **ON/OFF** for line 21 in both fields.

Bank 1, Position E

Bank 1, position E controls setup **ON/OFF** for line 22 in both fields.

Bank 2, Position F

Bank 2, position F controls setup **ON/OFF** VI lines only both fields.

When **Factory Default** is selected setup is on AP lines, no setup on VI lines, no setup on line 21, setup on line 22.

<span id="page-23-14"></span><span id="page-23-7"></span><span id="page-23-5"></span><span id="page-23-3"></span><span id="page-23-2"></span><span id="page-23-0"></span>

|                      | <b>Function</b><br><b>Switch</b>       | <b>Paddle</b><br><b>Switch Up</b> | <b>Paddle</b><br><b>Switch Down</b>                                                                                                    | <b>Function Description</b>                                                                                                    |  |  |
|----------------------|----------------------------------------|-----------------------------------|----------------------------------------------------------------------------------------------------|----------------------------------------------------------------------------------------------------|--|--|
|                      | <b>Input/Output Signal Adjustments</b> |                                   |                                                                                                    |                                                                                                    |  |  |
|                      | $\theta$                               | Auto                              | Manual                                                                                                    | Standard Recognition - Automatic standard recognition or manual<br>select enable.                                                                |  |  |
|                      | 1                                      | 525                               | 625                                                                                                    | Manual Standard - Selection of 525-line or 625-line signal. The<br>internal automatic standard detection is disabled when Manual is<br>selected. |  |  |
|                      | $\overline{2}$                         | 0n                                | 0ff                                                                                                    | Setup in the output video (this function is disabled if the standard is 625). Select On for NTSC, select Off for Japanese NTSC.                  |  |  |
|                      | 3                                      | <b>NTSC</b>                       | PAL-M <sup>a</sup>                                                                                                    | 525 NTSC/PAL-M Selection – Defines the subcarrier frequency of<br>the output video signal (Function is Disabled if standard is 625).             |  |  |
|                      | 4                                      | Increase                          | Decrease                                                                                                    | Output Video Level – controls $\pm$ 6 dB gain adjustment of the output<br>video signal in 256 steps.                                             |  |  |
| Bank 1 - 2nd LED Off | <b>Signal Processing Adjustments</b>   |                                   |                                                                                                    |                                                                                                    |  |  |
|                      | 5                                      | Enable                            | User Adjustments - Enables processing amplifier functions (6-9) or selects Calibrated presets optimized for a calibrated video output.<br>Calibrated |                                                                                                    |  |  |
|                      | 6                                      | Increase                          | Decrease                                                                                                    | Luma Level $b - Can$ be adjusted $\pm 10\%$ in 256 incremental steps.                                                                            |  |  |
|                      | 7                                      | Increase                          | Decrease                                                                                                    | Black Level $2 -$ Can be adjusted $\pm 100$ mV in 256 incremental steps.                                                                         |  |  |
|                      | 8                                      | Increase                          | Decrease                                                                                                    | Chroma Level $2 -$ Can be adjusted $\pm 10\%$ in 256 incremental steps.                                                                          |  |  |
|                      | 9                                      | Increase                          | Decrease                                                                                                    | Hue $2$ – Chroma phase can be rotated from 0 to 360 degrees. Dis-<br>abled if standard is PAL.                                                   |  |  |
|                      |                                        | <b>Signal Filtering Setup</b>     |                                                                                                    |                                                                                                    |  |  |
|                      | A                                      | Enable                            | Disable                                                                                                    | Enable/Disable modulated chroma signal                                                                                                    |  |  |
|                      | B                                      | Enable                            | Disable                                                                                                    | Enable/Disable burst reference in the output signal                                                                                              |  |  |
|                      | C                                      | Pass                              | <b>Delete</b>                                                                                                    | VI Processing Options - Select Pass for picture content processed<br>and passed through, or Delete to remove picture content.                    |  |  |
|                      | D                                      | 0n                                | Off                                                                                                    | Adds or removes setup for line 21 in both fields                                                                                                 |  |  |
|                      | E                                      | On                                | 0ff                                                                                                    | Adds or removes setup for line 22 in both fields                                                                                                 |  |  |
|                      | F                                      |                                   | Recall                                                                                                    | Factory Default - Resets all user adjustable parameters to optimized<br>setting for a calibrated SDI input signal.                               |  |  |

<span id="page-23-13"></span><span id="page-23-12"></span><span id="page-23-11"></span><span id="page-23-10"></span><span id="page-23-9"></span><span id="page-23-8"></span><span id="page-23-6"></span><span id="page-23-4"></span><span id="page-23-1"></span>*Table 5. Encoder Configuration Functions* 

|           | <b>Function</b><br><b>Switch</b> | Paddle<br><b>Switch Up</b> | <b>Paddle</b><br><b>Switch Down</b> | <b>Function Description</b>                                                                                                    |  |
|-----------|----------------------------------|----------------------------|-------------------------------------|----------------------------------------------------------------------------------------------------|--|
|           | $\theta$                         | Video                      | Reference                           | Lock Source – Selecting Video forces delay mode even if a reference<br>signal is present                                               |  |
|           | 1                                | Increase                   | Decrease                            | Fine delay adjustment                                                                                                    |  |
|           | $\mathfrak{p}$                   | Increase                   | Decrease                            | Horizontal Delay <sup>c</sup> - Provides synchronizer delay adjustment in clock<br>increments and line increments accordingly.t        |  |
|           | 3                                | Increase                   | Decrease                            | Vertical Delay $3$ – Provides synchronizer delay adjustment in clock<br>increments and line increments accordingly                     |  |
|           | $\overline{4}$                   | Manual                     | Auto                                | Freeze Recognition $3-$ Selecting Auto stores the last field in the frame synchronizer to use if the input video is lost or corrupted. |  |
| ā         | 5                                | Off                        | 0n                                  | Freeze Manual $3$ – Enables/Disables manual selection of Freeze<br>Mode according to positions 6&7.                                    |  |
| $2nd$ LED | 6                                | Frame                      | Field                               | Freeze Mode $3$ – Select between Frame and Field.                                                                                      |  |
|           | $\overline{7}$                   | Field 1                    | Field 2                             | Freeze Field $3$ – Select between Field 1 and Field 2.                                                                                 |  |
| Bank 2 -  | 8                                | Last Field                 | <b>Black</b>                        | Freeze Signal $3$ – Selects the freeze output signal if Auto or manual<br>freeze is activated.                                         |  |
|           | 9                                | currently not used         |                                     |                                                                                                    |  |
|           | A                                | Enable                     | Disable                             | Cross color removal – Enables/Disables the cross-color removing<br>2D filter.                                                          |  |
|           | B                                | currently not used         |                                     |                                                                                                    |  |
|           | C                                | Colorbar                   | Linearity                           | Test Signal – Select between colorbar and linearity signal.                                                                            |  |
|           | D                                | <b>Fnable</b>              | Disable                             | Test Mode - If Test is selected, the input SDI is replaced with the test<br>pattern selected in 2:C.                                   |  |
|           | F                                | <b>Inactive Position</b>   |                                     |                                                                                                    |  |
|           | F                                | On                         | 0ff                                 | Adds or removes setup for vertical interval in both fields                                                                             |  |

<span id="page-24-8"></span><span id="page-24-4"></span><span id="page-24-3"></span><span id="page-24-2"></span><span id="page-24-1"></span>*Table 5. Encoder Configuration Functions - (continued)*

<span id="page-24-9"></span><span id="page-24-7"></span><span id="page-24-6"></span><span id="page-24-5"></span><span id="page-24-0"></span>a Grass Valley no longer supports PAL-M in any of its modular products. Although this setting may work in certain applications, Grass Valley will not warrant that it works or provide support if problems are encountered using this product with PAL-M signals.<br>This product has not been modified to eliminate support for PAL-M. If this product has been any new PAL-M applications.

b Inactive if User Adjustments (switch position 5) is set to Calibrated.

c Inactive if Frame Sync Submodule is not present.

#### <span id="page-25-0"></span>**Remote Configuration and Monitoring**

<span id="page-25-4"></span>8960ENC configuration and monitoring can be performed using a web browser GUI interface or a networked Newton Control Panel when the 8900NET Network Interface module is present in the video frame (Gecko 8900TFN-V frame). Each of these interfaces is described below.

**Note** For remote access, make sure the jumper block on the module is set for both Local and Remote access [\(Figure 8 on page 22](#page-21-1)).

#### <span id="page-25-1"></span>**8900NET Module Information**

Refer to the 8900NET Network Interface Module Instruction Manual for information on the 8900NET Network Interface module and setting up and operating the Gecko 8900 frame network.

<span id="page-25-3"></span>**Note** The 8900NET module in the frame must be running software version 3.2.2 or higher for proper remote and control panel operation. Upgrade software and instructions for the 8900NET can be downloaded from the Grass Valley web site.

#### <span id="page-25-2"></span>**Newton Control Panel Configuration**

<span id="page-25-5"></span>A Newton Control Panel (hard or soft version) can be interfaced to the Gecko 8900 Series frame over the local network. Refer to the documentation that accompanies the Newton Modular Control System for installation, configuration, and operation information.

Control panel access offers the following considerations for module configuration and monitoring:

- Ability to separate system level tasks from operation ones, minimizing the potential for on-air mistakes.
- Ability to group modular products—regardless of their physical locations—into logical groups (channels) that you can easily manipulate with user-configured knobs.
- Update software for applicable modules and assign frame and panel IP addresses with the NetConfig Networking application.
- Recommended for real-time control of module configuration parameters, providing the fastest response time.
- **Note** Not all module functions are available with the control panel, such as factory default recalls. The available Newton control panel controls for the 8960ENC module are listed in [Table 4 on page 20](#page-19-1).

An example of the Newton Configurator is shown in [Figure 9 on page 27.](#page-26-1)

<span id="page-26-1"></span>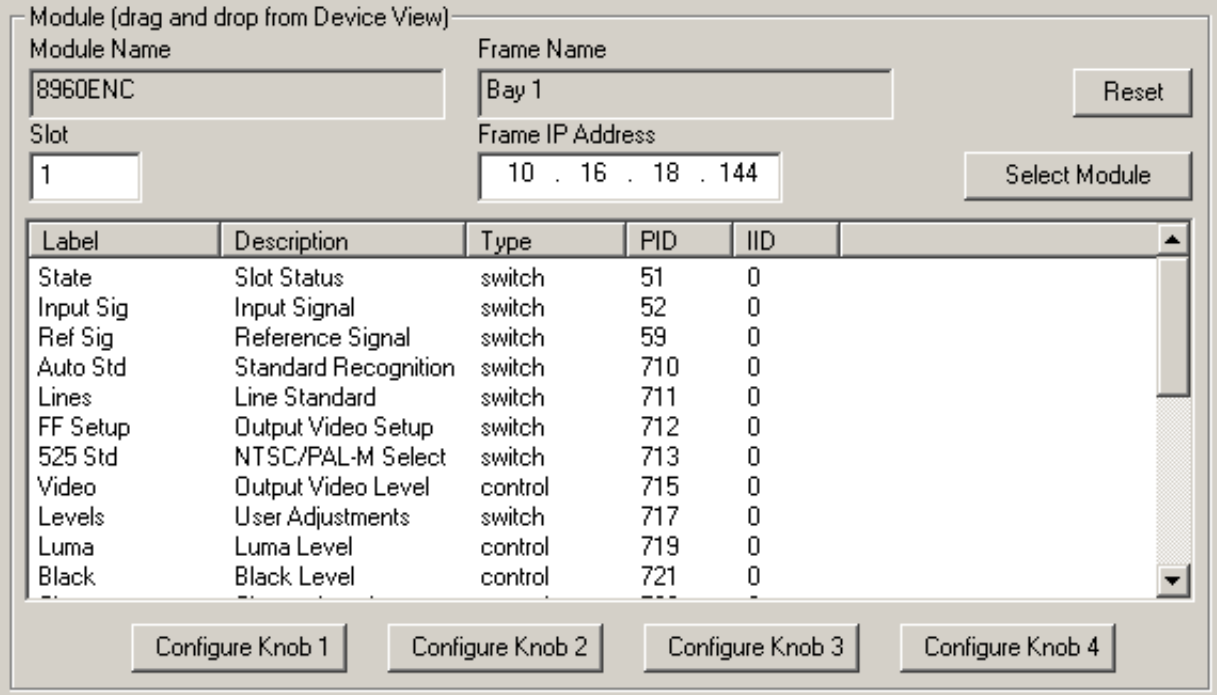

*Figure 9. Newton Configurator Example*

#### <span id="page-26-0"></span>**Web Browser Interface**

<span id="page-26-2"></span>The web browser interface provides a graphical representation of module configuration and monitoring.

Use of the web interface offers the following considerations:

- Provides complete access to all module status and configuration functions, including naming of inputs and outputs, factory parameter and name default recalls, E-MEM functions, slot configuration, and SNMP monitoring controls.
- Web access will require some normal network time delays for processing of information.
- Configuration parameter changes may require pressing **Apply** button or **Enter**, upload processing time, and a manual screen refresh to become effective.
- Web interface recommended for setting up module signal and slot names, E-MEMS, and reporting status for SNMP and monitoring.

Refer to the Frame Status page shown in [Figure 10 on page 28](#page-27-0). The 8900 modules can be addressed by clicking either on a specific module icon in the frame status web page or on a module name or slot number in the link list on the left.

**Note** The physical appearance of the graphics on the web pages shown in this manual represent the use of a particular platform, browser and version of 8900NET module software. They are provided for reference only. Web pages will differ depending on the type of platform and browser you are using and the version of the 8900NET software installed in your system. This manual reflects 8900NET software version 4.0.2.

For information on status and fault monitoring and reporting shown on the Status page, refer to *[Status Monitoring](#page-50-0)* on page 51.

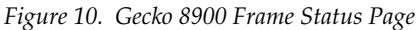

<span id="page-27-0"></span>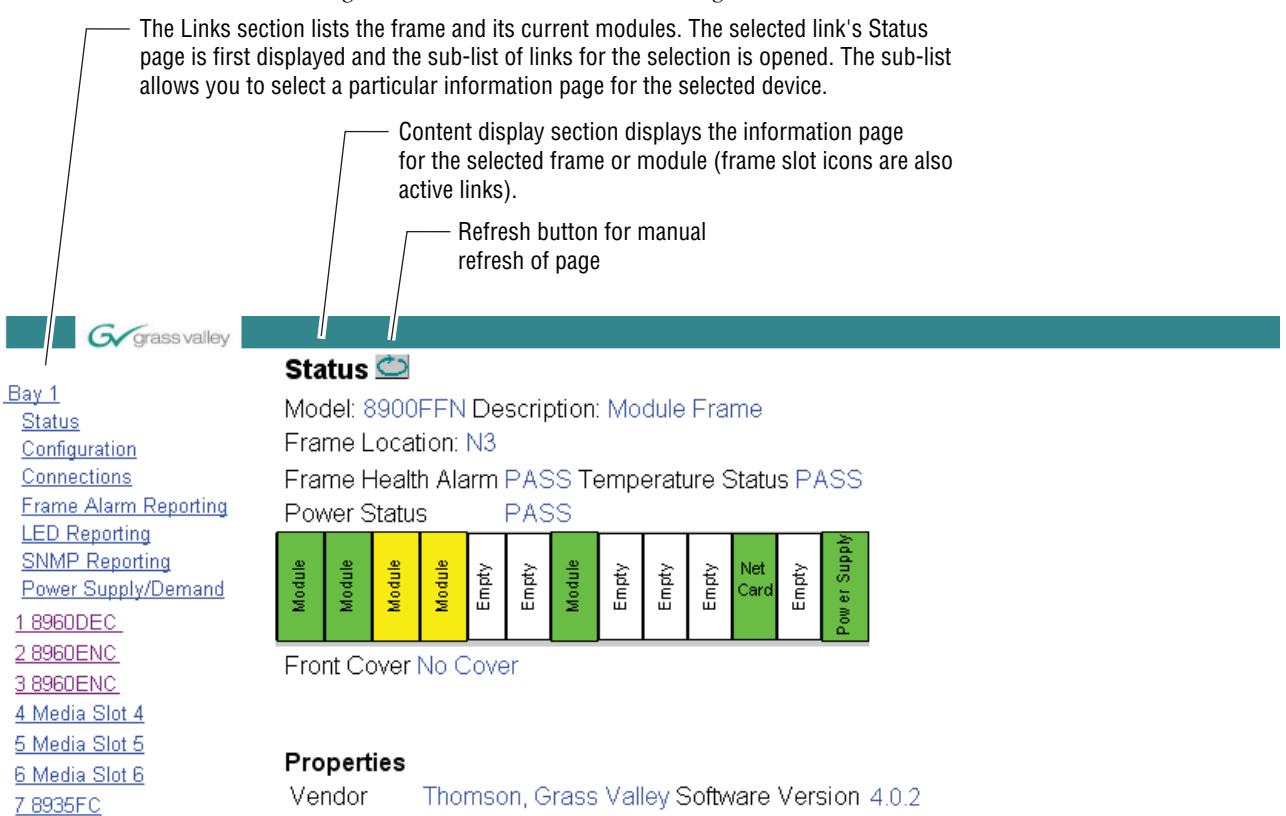

Media Slots 10 Network Config Network configuration stored on frame

> 0612-12r2 0612-12r2

8 Media Slot 8 9 Media Slot 9 10 Media Slot 10

11 8900NET 12 Power Supply 1 13 Power Supply 2

#### <span id="page-28-0"></span>**8960ENC Links and Web Pages**

<span id="page-28-3"></span>The 8900 web interface GUI provides the following links and web pages for the 8960ENC module [\(Figure](#page-28-1) 11):

- Status reports input and reference signal status and module information ([page 30\)](#page-29-0),
- Standard Selection provides controls for setting module line standard and setting output video levels [\(page 31](#page-30-0)),
- Levels provides access to controls for adjusting luma, chroma, hue, and black levels [\(page 34](#page-33-0)),
- Timing provides lock source and fine phase adjustments and horizontal and vertical timing adjustments when the 8900FSS is installed ([page 37\)](#page-36-0),
- Video Processing provides controls for enabling and disabling video functions on the encoded output ([page 40\)](#page-39-0),
- Recall Factory Defaults use this web page to recall factory defaults for the module ([page 41](#page-40-0)), and
- Slot Config provides a Locate Module function, Slot Identification fields, Slot Memory controls, and links to the Frame Alarm and SNMP Trap enables on the 8900NET module web pages [\(page 42\)](#page-41-0).

<span id="page-28-1"></span>*Figure 11. 8960ENC Web Page Links*

3 8960ENC **Status Standard Selections** Levels Timing **Video Processing Recall Factory Defaults** Slot Config

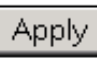

<span id="page-28-4"></span><span id="page-28-2"></span>On all web pages, click on **Apply** to activate settings in each selection then refresh the web page at the top of the page with the **Refresh** button (both shown at left).

دح

Refer to [Table 4 on page 20](#page-19-1) for a complete summary of controls, defaults, and parameter ranges.

#### **Status Web Page**

<span id="page-29-1"></span><span id="page-29-0"></span>Use 38960ENC - Status this **Standard Selections** linkLevels Timing **Video Processing Recall Factory Defaults** Slot Config

<span id="page-29-2"></span>The Status web page ([Figure](#page-29-1) 12) shows the input signal status of the component analog video input. Color coding of the display indicated the signal status. Refer to *[Status Monitoring](#page-50-0)* on page 51 for an explanation of the color coding.

Information about the module, such as part number, serial number, hardware revision and software and firmware versions are given in a read-only section at the bottom of the display.

*Figure 12. 8960ENC Status Web Page*

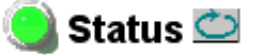

Model: 8960ENC Description: 4:2:2 To NTSC/PAL Encoder Frame Location: not assigned Slot: 1 Input Signal Name: not assigned

8960ENC Status: PASSED

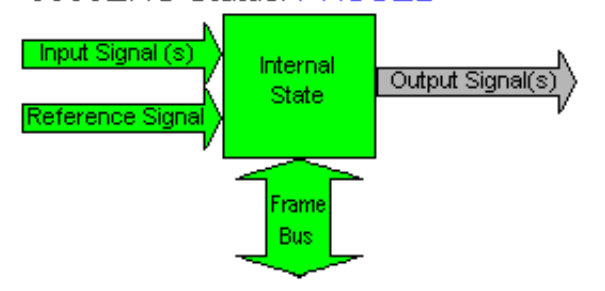

#### Properties

Hardware Revision Serial Number 1229171 Software Version 8.1.0 Part Number 671-4698 Firmware Version 08

#### **Standard Selection Web Page**

<span id="page-30-0"></span>3 8960ENC Use **Status** this -Standard Selections linkLevels Timing **Video Processing Recall Factory Defaults** Slot Config

<span id="page-30-3"></span>The Standard Selections web page provides controls to set the line standard, enable setup on the vertical interval and the output video, and set the video output level from the module.

Set the following parameters on this web page:

<span id="page-30-2"></span>• Set the Standard Recognition control to either **Auto** or **Manual**. **Auto** mode allows the module to detect and accept either a 525-line or 625-line input signal. The line standard value will be reported as a read-only value in the menu when **Auto** is selected (see [Figure 13\)](#page-30-1).

<span id="page-30-1"></span>*Figure 13. Standard Selection Web Page*

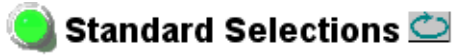

Model: 8960ENC Description: 4:2:2 To NTSC/PAL Encoder Frame Location: not assigned, Slot: 1

selection current setting Standard Auto Auto ▾╎ Recognition: Line Standard: 525 Apply selection current setting  $\overline{\mathbb{E}}$  Setup Setup Output Video Setup: **Apply** selection current setting VI Setup:  $|$  Off  $|$   $\blacktriangledown$ Off Line 21 Setup:  $|$  Off  $|$ Off Line 22 Setup:  $|On|$ On NTSC/PAL-M Select: NTSC | NTSC Apply selection current setting Controls Type: Numeric - Numeric Apply Output Video Level (% 1Vpp) <<|  $\blacktriangleleft$ ∥97.09  $\rightarrow$  $\mathbf{\bar{z}}$ 게

<span id="page-31-1"></span>The **Manual** setting forces the module to operate in the mode chosen by the user. If **Manual** is selected, the **Line Standard** control will appear and allow selection of either **525** or **625** [\(Figure](#page-31-0) 14).

*Figure 14. Standard Selection Web Page – Manual Mode*

#### Standard Selections

Model: 8960ENC Description: 4:2:2 To NTSC/PAL Encoder Frame Location: not assigned, Slot: 1

<span id="page-31-0"></span>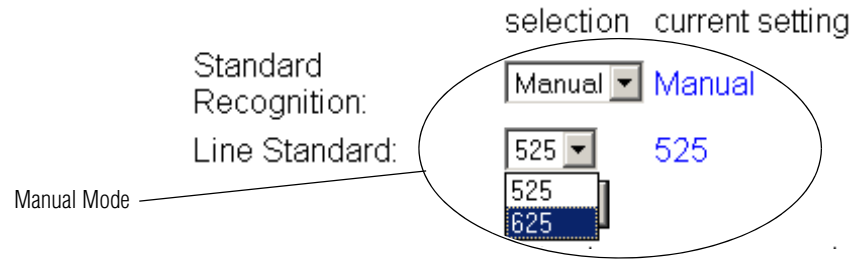

• The Output Video Setup control appears only when a 525-line standard is enabled, either manually or automatically. For output video with 54 mV of setup, select **Setup**. Select **No Setup** for Japanese NTSC or other requirements with no setup.

When **Setup** (on) is selected for NTSC 525 format, all lines in the full-field (FF) picture—which is composed of AP (active picture) and VI (vertical interval)—have 54 mV setup added. The luma chroma gain is reduced to provide a 1 V peak-to-peak nominal level. When **No Setup** (off) is selected, AP and VI have no setup, and luma chroma gain is increased to provide a 1 V peak-to-peak nominal level.

When **Setup** is selected, setup can be selectively removed from lines 21, 22 or the vertical interval. When **No Setup** is selected, setup cannot be added to any line. Factory default provides setup on AP lines, no setup on VI lines, no setup on line 21, and setup on line 22.

- Select **NTSC** or **PAL-M** subcarrier format.
- **Note** Grass Valley no longer supports PAL-M in any of its modular products. Although this setting may work in certain applications, Grass Valley will not warrant that it works or provide support if problems are encountered using this product with PAL-M signals. This product has not been modified to eliminate support for PAL-M. If this product has been used with PAL-M in the past without problems, there shouldn't be any issues using it for the same application. However, it is not recommended that customers use it in any new PAL-M applications.

• Adjust the Output Video Level using either the **Slider** or **Numeric** adjustment mode (see [Figure 13 on page 31](#page-30-1) for numeric control and [Figure 15](#page-32-0) for slider control).

<span id="page-32-1"></span>The gain of the output video is adjusted relative to a calibrated value of 1 V p-p (100%). For example, if you have an output of 1V p-p, the value would be set to 100%.

In either adjustment mode, the single arrow will increment the value by approximately 0.5% per click. The double arrows increment or decrement the value by approximately 10x (5% per click).

**Note** Numeric displays are for approximate values only. Calculation of displayed values are subject to decimal place truncation. Variation from the absolute value increases at higher adjustment levels.

*Figure 15. Output Level Adjustments – Slider Control Type*

<span id="page-32-0"></span>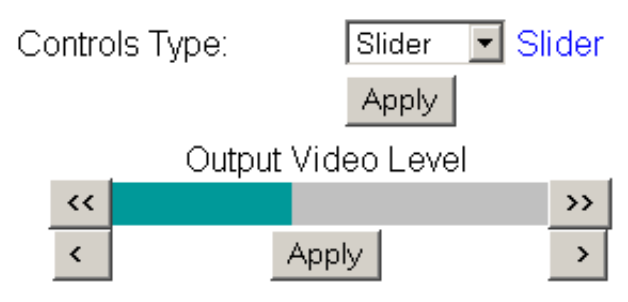

#### <span id="page-33-3"></span>**Levels Web Page**

```
3 8960ENC
       Status
Use
       Standard Selections
this
      Levels
linkTiming
       Video Processing
       Recall Factory Defaults
       Slot Config
```
<span id="page-33-2"></span>The Levels web page provides access to processing amplifier controls. You may select user adjustable to set the values or set the module to factory calibrated levels.

Set the User Adjustments pulldown to either **Calibrate** or **User**.

In **Calibrate** mode, the module selects preset factory default values optimized for a calibrated video output. The values will be reported as read-only as shown in [Figure 16](#page-33-1).

<span id="page-33-1"></span>*Figure 16. Levels Web Page – Calibrate Mode*

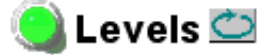

Model: 8960ENC Description: 4:2:2 To NTSC/PAL Encoder Frame Location: not assigned, Slot: 1

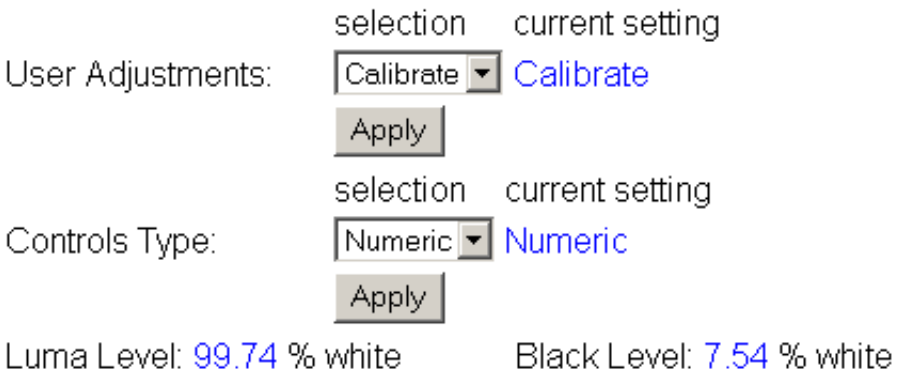

Chroma Level: 99.52 % saturation

Hue: 0.00 degrees

<span id="page-33-4"></span>In **User** mode, select **Slider** or **Numeric** adjustment mode to adjust the following output video parameters (see [Figure 17 on page 35](#page-34-0) for numeric controls and [Figure 18 on page 36](#page-35-0) for slider controls):

- Luma level (luminance gain relative % white),
- Chroma level (chrominance gain relative % saturation),
- Hue,  $0 360$  degrees (525 standard only), and
- Black level (black level relative to % white).

In either adjustment mode, the single arrow will increment/decrement the values by approximately 1x the parameter value. The double arrows will increment/decrement the values by approximately 10x. In **Numeric** adjustment mode, you may also enter a value directly into the window.

**Note** Numeric displays are for approximate values only. Calculation of displayed values are subject to decimal place truncation. Variation from the absolute value increases at higher adjustment levels.

<span id="page-34-0"></span>*Figure 17. Levels Web Page – User Mode – Numeric Control Type*

## **Levels**

Model: 8960ENC Description: 4:2:2 To NTSC/PAL Encoder

Frame Location: not assigned, Slot: 1

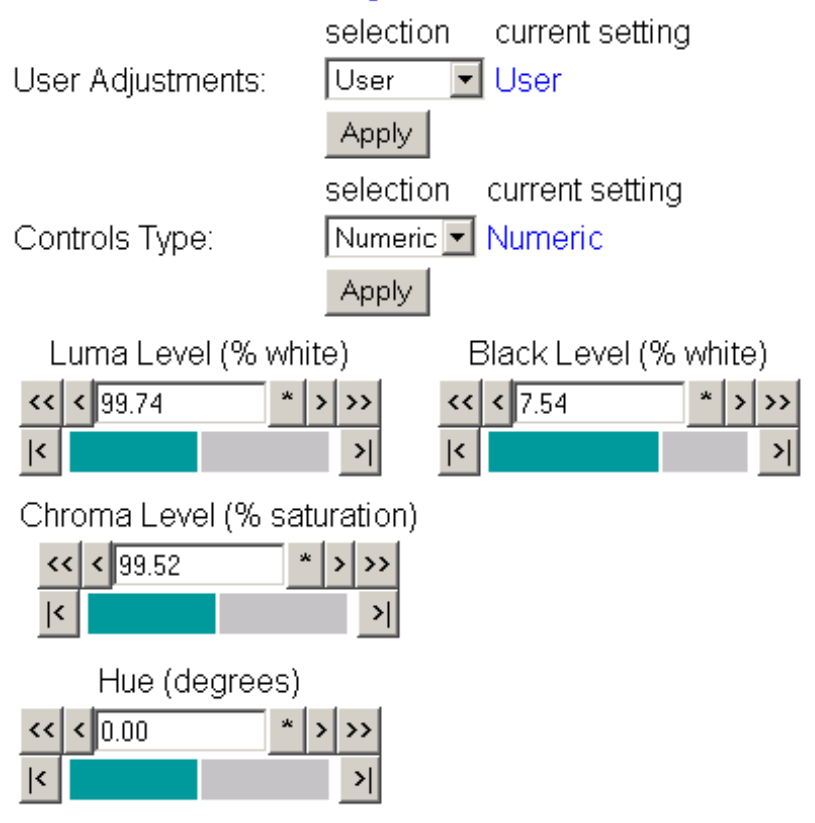

#### <span id="page-35-0"></span>*Configuration*

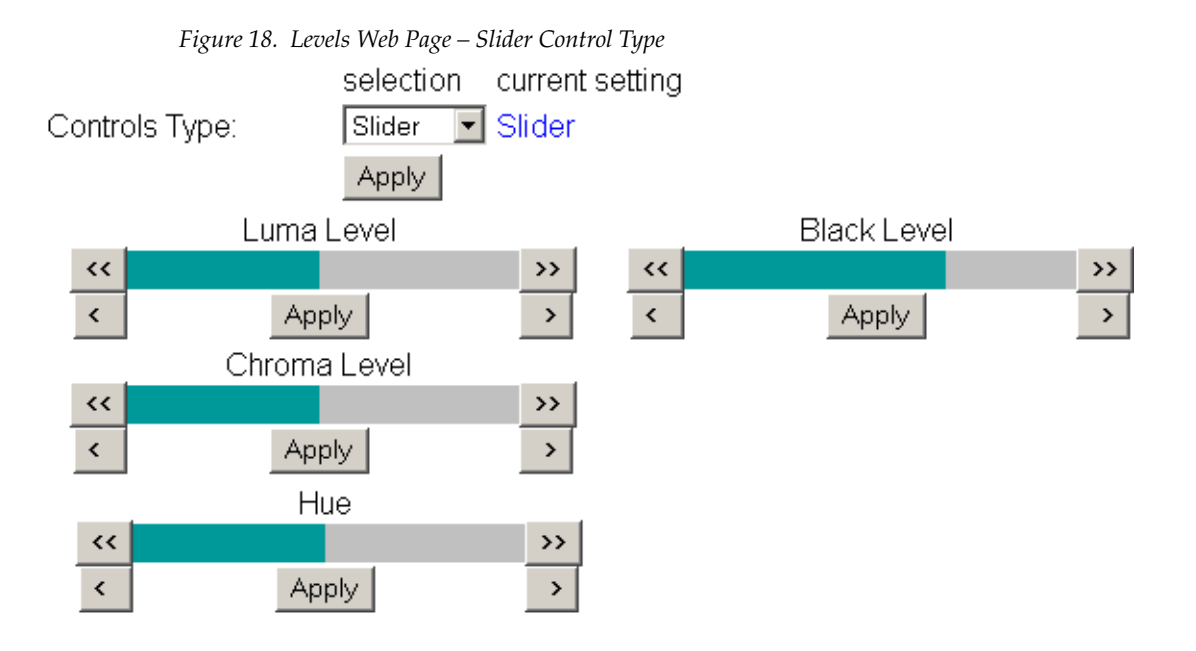

#### **Timing Web Page**

<span id="page-36-0"></span>3 8960ENC Status **Standard Selections** Use Levels this Timing link **Video Processing Recall Factory Defaults** Slot Config

<span id="page-36-6"></span>The Timing web page shown in Figure [19 on page](#page-37-0) 38 (Numeric control mode) or Figure [20 on page](#page-38-0) 39 (Slider control mode) provides lock source selection and fine phase adjustments for the output video. When the optional Frame Sync submodule is installed, additional horizontal and vertical phase adjustments and freeze options become available.

Select the **Apply** button to activate each selection.

Adjustment parameters may be selected in **Slider** or **Numeric** mode. Select the desired mode in the Controls Type window. In either mode, the single arrow will increment/decrement the values by approximately 1x the value of the parameter. The double arrows will increment/decrement the values by approximately 10x. In **Numeric** adjustment mode, you may also enter a value directly into the window.

Set the following parameters in this web page:

- <span id="page-36-5"></span><span id="page-36-2"></span>• Choose a Lock Source from **Reference** input or **Video** input.
- Adjust the Fine Delay in nanoseconds with either **Slider** or **Numeric** adjustment mode.

<span id="page-36-1"></span>If the optional 8900FSS Frame Sync submodule is installed (Submodule Option: Present as shown in [Figure 19 on page 38](#page-37-0)), you can also make the following delay adjustments and set freeze operation parameters:

- <span id="page-36-4"></span>• Adjust Horizontal Delay in nanosecond increments and Vertical Delay phase adjustment in line increments in either **Slider** or **Numeric** mode.
- <span id="page-36-3"></span>• Set Freeze Recognition to **Manual** or **Auto**. Selecting **Auto** stores the last field in the Frame Synchronizer to use if the input video is lost or corrupted.
- Set the Freeze Mode to **Frame** or **Field**.
- Set the Freeze Field to **Field 1** or **Field 2**.
- Set the Freeze Signal to **Last Field** or **Black**. This will determine the freeze output signal when a freeze is activated in either **Auto** or **Manual** mode.
- To perform a manual freeze, click the **Freeze** button at the lower left of the web page.

<span id="page-37-0"></span>*Figure 19. Timing Web Page – Numeric Control Type* 

**O** Timing

Model: 8960ENC Description: 4:2:2 To NTSC/PAL Encoder Frame Location: not assigned, Slot: 1 Submodule Option: Present

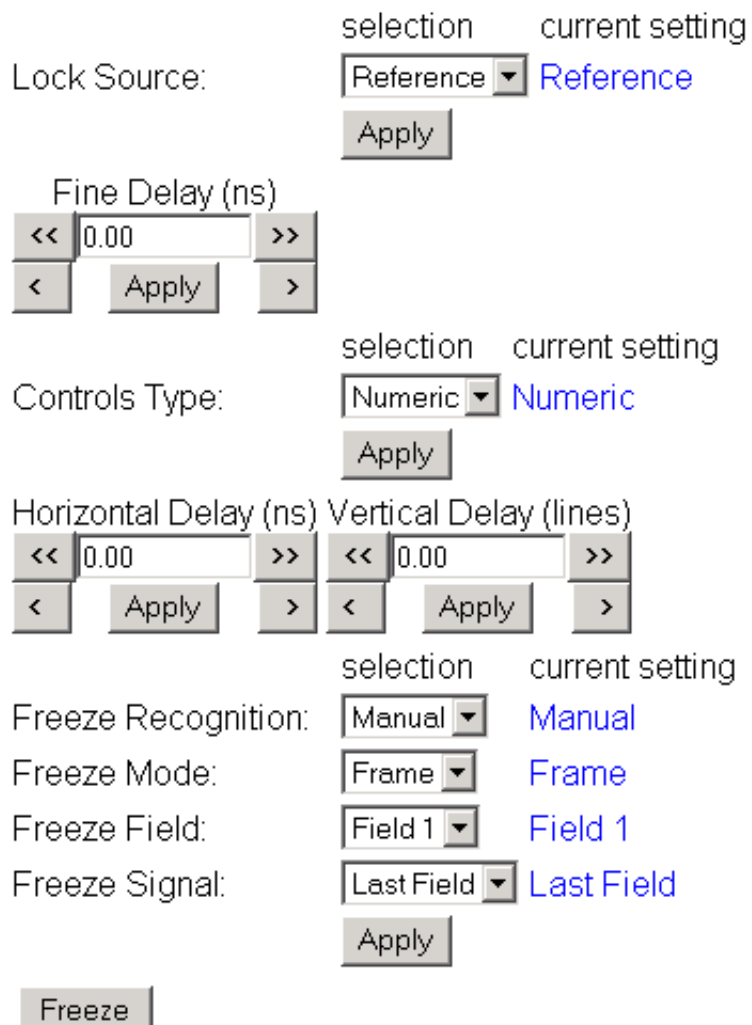

<span id="page-38-0"></span>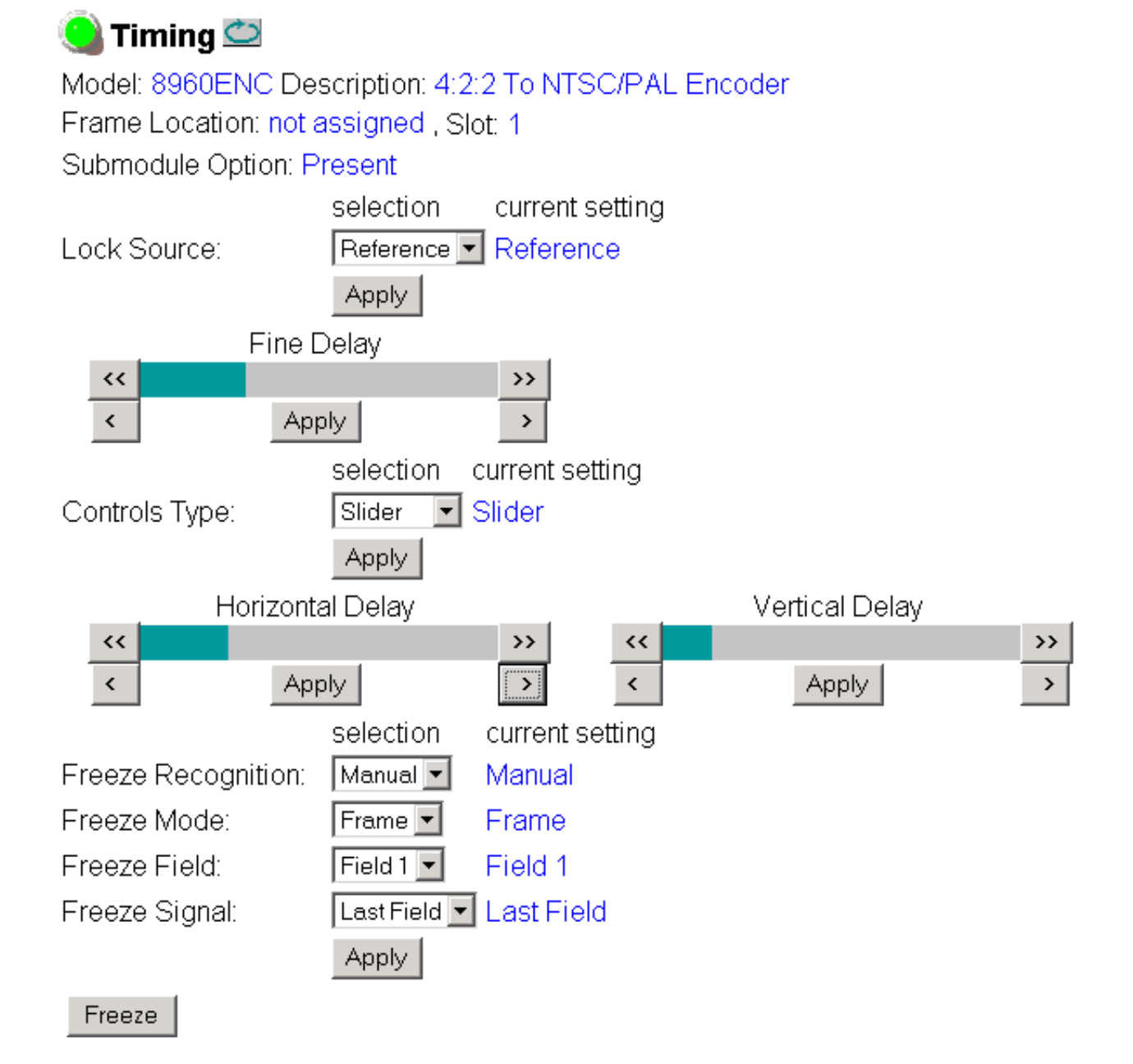

*Figure 20. Timing Web Page – Slider Control Type*

#### **Video Processing Web Page**

<span id="page-39-0"></span>3 8960ENC **Status Standard Selections** Levels Use **Timing** this Video Processing link**Recall Factory Defaults** Slot Config

<span id="page-39-2"></span>Use the Video Processing web page shown in [Figure](#page-39-1) 21 to enable or disable the:

- Cross-color removing 2D filter,
- Modulated chrominance signal,
- Burst reference in the output signal, and
- <span id="page-39-4"></span>• Test Mode signal output.

In the VI Processing pulldown select **Pass** or **Delete** VI signal. When **Pass** is selected, the picture content in the vertical interval is processed and passed through. If **Delete** is selected, the picture content is removed from the vertical interval.

<span id="page-39-3"></span>If **Test Mode** is enabled, choose **Colorbar** or **Linearity** as the test output signal.

*Figure 21. Video Processing Web Page*

<span id="page-39-1"></span>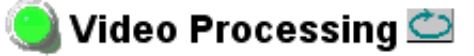

Model: 8960ENC Description: 4:2:2 To NTSC/PAL Encoder Frame Location: not assigned Slot: 1

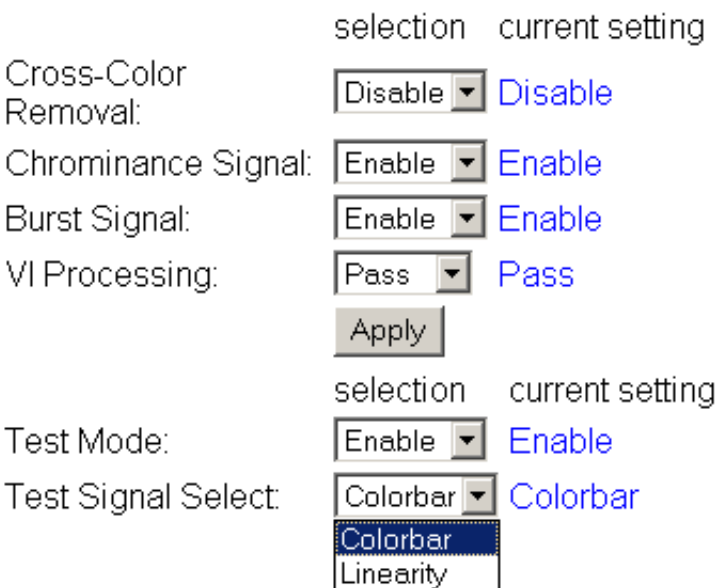

#### **Recall Factory Defaults Web Page**

<span id="page-40-1"></span><span id="page-40-0"></span>3 8960ENC Status **Standard Selections Figure 22. Factory Default Recall Web Page**<br> **Figure 22. Factory Default Recall Web Page**<br> **Englishers** Video Processing this linkRecall Factory Defaults Slot Config

Factory default settings can be recalled by selecting the **Factory Defaults** button shown in [Figure](#page-40-1) 22 on the Recall Factory Defaults web page.

#### <span id="page-40-2"></span>**Recall Factory Defaults**

Model: 8960ENC Description: 4:2:2 To NTSC/PAL Encoder Frame Location: not assigned Slot: 1

**Factory Defaults** 

#### **Slot Config Web Page**

<span id="page-41-0"></span>3 8960ENC **Status Standard Selections** Levels **Timing Video Processing** Use this **Recall Factory Defaults** link Slot Config

<span id="page-41-6"></span>Use the Slot Config web page (Figure [23 on page](#page-42-0) 43) to perform the following functions on the 8960ENC module:

- <span id="page-41-4"></span>• **Locate Module** – selecting the **Flash** radio button flashes the yellow COMM and CONF LEDs on the front of the module so it can be located in the frame.
- **Slot Identification** you may identify the module by typing a specific name in the **Name** field. The assigned name is stored on the 8900NET module and travels with the 8900NET module if it is moved to another frame. Select **Default** to enter the factory default module name.

<span id="page-41-2"></span>An **Input Signal Name** field is also provided for entering a name for the input signal. Press the **Default** button to return to the factory default name.

• **Slot Memory** – the slot configuration for each media module is automatically saved periodically (once an hour) to the 8900NET module in that frame. You may also select the **Learn Module Config** button at any time to save the current configuration for this slot. The configuration is saved on the 8900NET module. If the 8900NET module is removed or powered down, the stored configurations are not saved.

<span id="page-41-7"></span><span id="page-41-5"></span>When the **Restore upon Install** box has been checked, the current configuration saved to this slot is saved as slot memory. When the current module is removed and another module of the same type is installed, the configuration saved to the 8900NET module will be downloaded to the new module. The box must be checked before the current module with the saved configuration is removed.

- <span id="page-41-1"></span>• **Frame Health Reports Link** – select the Frame Health Reports link to open the 8900NET module Frame Alarm Reporting web page. This web page allows configuration of the alarms and warnings that are reported to the external Frame Health Alarm connector on the rear of the GeckoFlex frame.
- <span id="page-41-3"></span>• **LED Reports** – This link appears when the 8900NET module has software version 4.0.2 or later installed. When the link is selected, a read-only status report of the 8900NET Hardware Switch state is given. In the LED Reporting section of the web page, LED Reporting on the 8900NET module can be enabled or disabled as desired.
- <span id="page-41-8"></span>• **SNMP Trap Reports Link** – select the SNMP Trap Reports link to open the 8900NET SNMP Reporting web page. This link will only be present when SNMP Agent software has been installed on the 8900NET module. This web page allows configuration of which alarms and warnings that are reported to the SNMP management software.

Refer to the *8900NET Instruction Manual* for complete details on using the 8900NET web pages.

<span id="page-42-0"></span>*Figure 23. 8960ENC Slot Config Web Page*

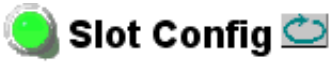

Model: 8960ENC Description: 4:2:2 To NTSC/PAL Encoder Frame Location: not assigned, Slot: 1

#### Locate Module

O Flash © Off

#### Slot Identification

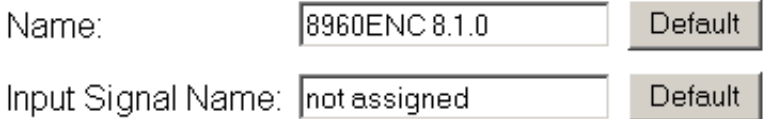

#### Slot Memory

**Ø** Restore upon Install

Learn Module Config

**Frame Health Reports** 

**LED Reports** 

**SNMP Trap Reports** 

## <span id="page-43-0"></span>**Software Updating**

Software updating for the module is done using the 8900-FLOAD-CBL assembly available from Grass Valley Customer Service.

The 8900-FLOAD-CBL assembly consists of a circuit board and serial and ribbon cables that connect between a serial port on a PC and the ISP connector on an 8900 or 2000 module. The software upgrade requires downloading files from a PC to the module through the cable assembly.

### <span id="page-43-1"></span>**Equipment Required**

The following items are required for this procedure:

- 8900-FLOAD-CBL assembly (circuit board and 2 cables),
- Software CD containing ModLoad.exe application (comes with the 8900-FLOAD-CBL kit) and 8900/2000 module software files and Release Notes, and
- PC with unused Serial Com port that can be connected serially to the 8900 or 2000 frame.

### <span id="page-43-2"></span>**Acquiring Software Updates**

For information on acquiring the upgrade kit and available software updates, contact Grass Valley Customer Service at the location given in *[Contacting Grass Valley on page](#page-3-0) 4* at the front of this manual.

## <span id="page-44-0"></span>**Functional Description**

<span id="page-44-3"></span>Refer to the block diagram in [Figure](#page-44-2) 24 while reading the following functional description.

<span id="page-44-2"></span>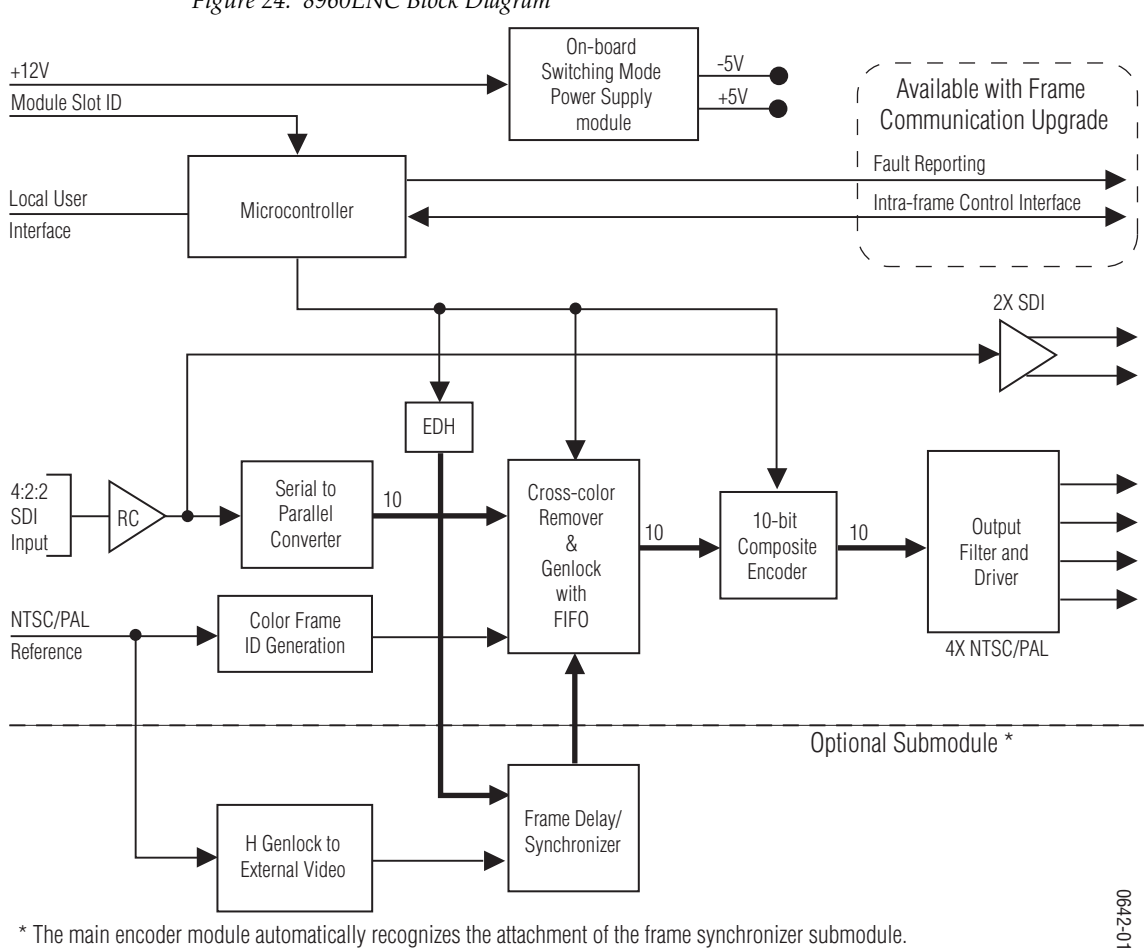

*Figure 24. 8960ENC Block Diagram*

#### <span id="page-44-1"></span>**Serial 4:2:2 Input Stage & Output**

The SDI signal is connected to the high impedance loop-through input. The input amplifier auto-equalizes the signal up to 24 dB loss (300 meters of Belden 8281 cable). The reclocked signal is available on two SDI output connectors and also on an internal 10-bit parallel bus for further processing. Error Detection Handling (EDH) is tested by the microcontroller which flashes the Fault LED when errors are detected.

#### <span id="page-45-0"></span>**Cross-Color Remover**

The encoder accepts 525/625 component video and before the composite encoding, removes luminance components that could cause discoloration in high detail diagonal content areas. By doing this at the decoder side, there are no artifacts when using digital comb filtering based decoders such as the 8960DEC Adaptive Decoder. The pre-filtering is done in a Field Programmable Gate Array (FPGA) using a spatio-temporal comb filter that gives full vertical resolution while removing all unwanted cross-color details. All the necessary timing and interfacing signals are generated internally and adjusted automatically to the incoming signal's standard.

#### <span id="page-45-1"></span>**Synchronizer**

Phasing range is infinite with the addition of the optional frame synchronizer module. The frame synchronizer is locked to the selected reference in the horizontal and vertical domain in 37 ns steps.

#### <span id="page-45-2"></span>**10-bit Encoder and Output Driver**

The 10-bit precision encoder can be switched through auto/manual standard selection to multi-standard outputs:

- NTSC
- PAL-B
- PAL-M

Fine phase adjustment is available within a 0-45 ns range.

The oversampling restoration filter gives an exceptionally flat response and a linear phase signal that is amplified and automatically DC-restored before it is output to the four BNC connectors.

#### <span id="page-45-3"></span>**Color-frame Lock**

When the Lock Source is set to Reference (factory default configuration), the composite output video is automatically color-frame locked when a blackburst reference signal is present. The composite analog video output signal and the reference have to be frequency-locked and the phase difference has to be within  $\pm 10$  video lines for color-frame locking.

If during module configuration Lock Source is set to Video, color-frame lock is free-running. If the output signal is PAL-M encoded, the board locks to NTSC reference signal.

#### <span id="page-46-0"></span>**Microcontroller**

At power up, the microcontroller configures the encoder chip and loads the firmware according to the last stored user settings. The user adjustable parameters are input through a multifunction rotary and toggle switch combination interface with a preset option of the factory recall settings. All the functions are remote read/writable through the intraframe control interface (available in 8900TX/TF/TFN frames). The Fault Reporting output is pulsed in case of loss of input signal.

#### <span id="page-46-1"></span>**Regulator**

The input  $+12$  V is stepped down to  $+5$  V and  $-5$  V using an on-board switched mode drop (buck) regulator. The regulator does not start up until the main supply voltage reaches approximately 80% of its nominal value.

## <span id="page-47-0"></span>**Specifications**

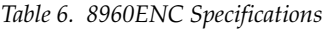

<span id="page-47-2"></span><span id="page-47-1"></span>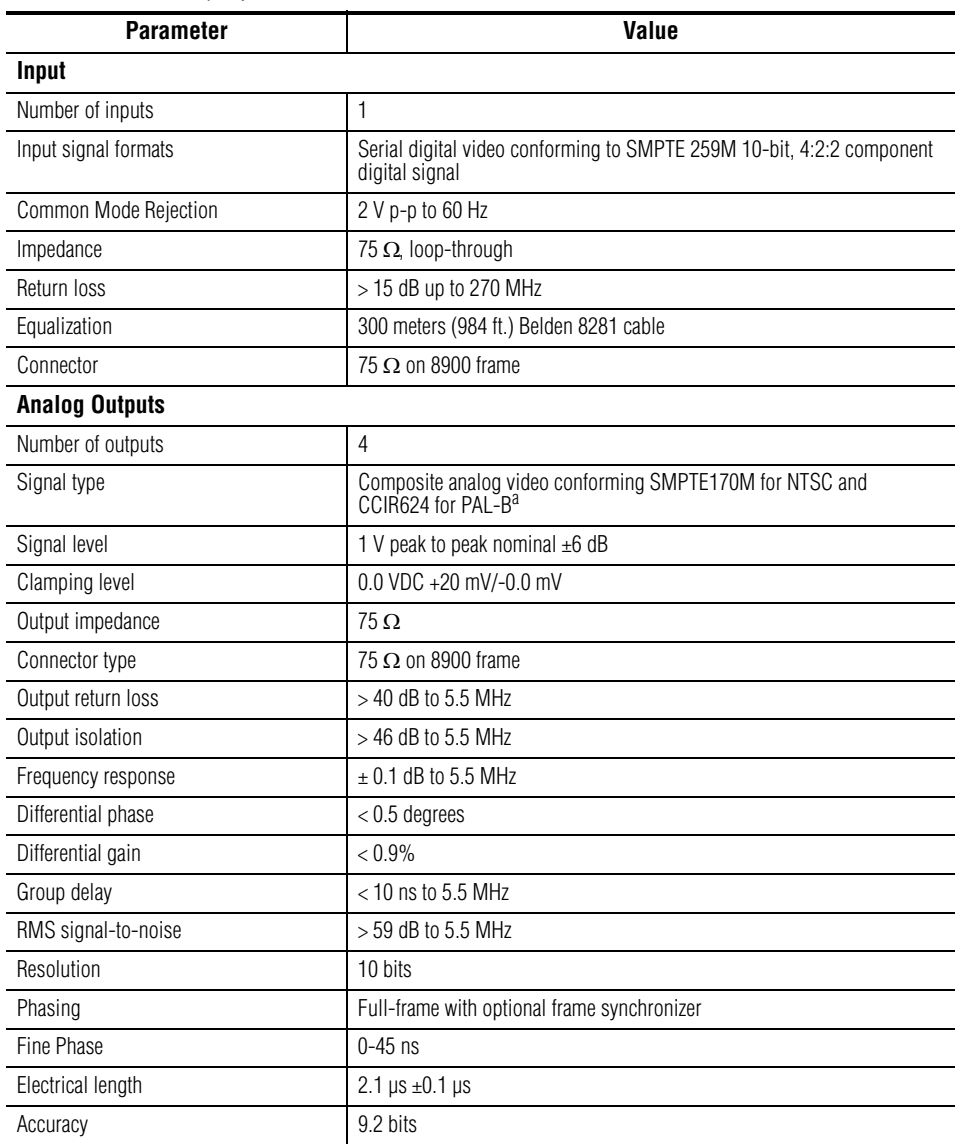

*Table 6. 8960ENC Specifications - (continued)*

<span id="page-48-4"></span><span id="page-48-2"></span>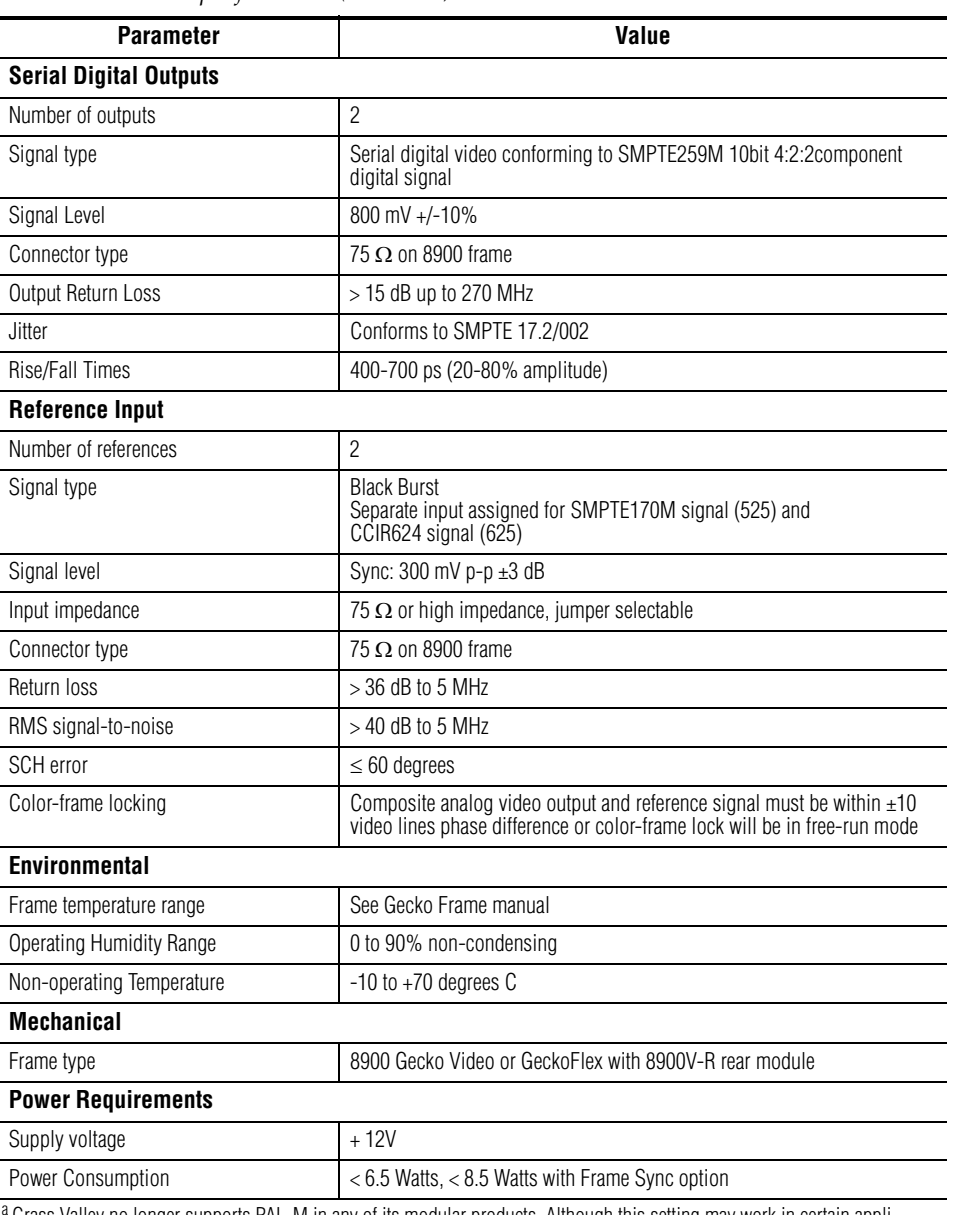

<span id="page-48-5"></span><span id="page-48-3"></span><span id="page-48-1"></span><span id="page-48-0"></span>a Grass Valley no longer supports PAL-M in any of its modular products. Although this setting may work in certain applications, Grass Valley will not warrant that it works or provide support if problems are encountered using this product with<br>PAL-M signals. This product has not been modified to eliminate support for PAL-M. If this product ommended that customers use it in any new PAL-M applications.

## <span id="page-49-0"></span>**Service**

The 8960ENC modules make extensive use of surface-mount technology and programmed parts to achieve compact size and adherence to demanding technical specifications. Circuit modules should not be serviced in the field unless directed otherwise by Customer Service.

<span id="page-49-2"></span>If your module is not operating correctly, proceed as follows:

- Check frame and power and signal present LEDs.
- Check module voltage testpoints and fuse [\(Figure 25](#page-49-1)).
- Check for presence and quality of input signals.
- Verify that source equipment is operating correctly.
- Check cable connections.

Refer to [Figure 7](#page-15-2) for the location of PWR LED and [Table 2 on page 17](#page-16-0) for proper LED indications.

If the module is still not operating correctly, replace it with a known good spare and return the faulty module to a designated Grass Valley repair depot. Call your Grass Valley representative for depot location.

Refer to the *[Contacting Grass Valley on page 4](#page-3-0)* at the front of this document for the Grass Valley Customer Service Information number.

*Figure 25. Module Voltage Testpoints and Fuse*

<span id="page-49-1"></span>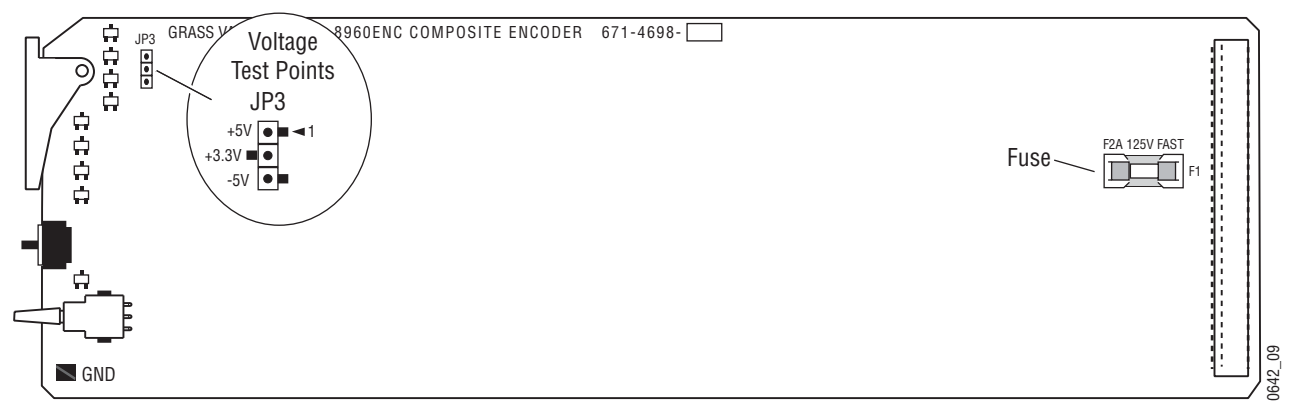

## <span id="page-50-5"></span><span id="page-50-0"></span>**Status Monitoring**

This section provides a summary of status monitoring and reporting for a 8900 Series system. It also summarizes what status items are reported and how to enable/disable reporting of each item. There are a number of ways to monitor status of modules, power supplies, fans and other status items depending on the method of monitoring being used.

<span id="page-50-2"></span>8900 Frame status will report the following items:

- Power supply health,
- Status of fans in the frame front cover,
- Temperature,
- Module health, and
- Frame bus status.

<span id="page-50-4"></span>Module health status will report the following items:

- Internal module state (and state of submodule or options enabled) including configuration errors (warning), internal faults, and normal operation (Pass).
- Signal input states including valid/present (pass), not present or invalid (warning), not monitored, and not available (no signal inputs).
- Reference input states including locked/valid (pass), not locked/invalid (warning), and not monitored.
- Signal output states with reporting functionality (reference output).

#### <span id="page-50-1"></span>**LEDs**

LEDs on modules in the frame and on the front of the 8900 frames indicate status of the frame and the installed power supplies, fans in the front covers, and modules. (The 8900TX-V/A frames have no LED indicators on the front cover.)

<span id="page-50-3"></span>When a red FAULT LED is lit on a frame front cover, the fault will also be reported on the 8900NET or Frame Monitor module. The LEDs on the front of these modules can then be read to determine the following fault conditions:

- Power Supply 1 and 2 health,
- Fan rotation status.
- Frame over-temperature condition,
- Frame Bus fault (8900NET only), and
- Module health bus.

In general, LED colors used on the frame and modules indicate:

- Green normal operation, (Pass) or signal present, module locked.
- $Red$  On continuously = fault condition, flashing = configuration error.
- Yellow On continuously = active condition (configuration mode or communication), flashing in sequence = module locator function.

Status LEDs for this module are described in *[Operation Indicator LEDs](#page-15-1)* on [page 16](#page-15-1). LEDs for the 8900NET module are described in the *8900NET Network Interface Instruction Manual*.

#### <span id="page-51-0"></span>**Frame Alarm**

<span id="page-51-2"></span>A Frame Alarm connection is available on pins 8 and 9 of the RS-232 connector on the rear of 8900 frame (Frame Monitor or 8900NET Network Interface module required). This will report any of the status items enabled with the 8900NET or Frame Monitor module configuration DIP switch. Connection and use of the Frame Alarm is covered in detail in the 8900NET Network Interface Instruction Manual*.*

#### <span id="page-51-1"></span>**Web Browser Interface**

When the 8900NET module is installed in the frame, a web browser GUI can indicate frame and module status on the following web pages:

- <span id="page-51-3"></span>• Frame Status web page – reports overall frame and module status in graphical and text formats.
- <span id="page-51-4"></span>• Module Status web page – shows specific input and reference signal status to the module along with enabled options and module versions.
- A Status LED icon on each web page to report communication status for the frame slot and acts as a link to the Status web page where warnings and faults are displayed (8900NET version 3.0 or later).

In general, graphics and text colors used indicate the following:

- Green = Pass signal or reference present, no problems detected.
- Red = Fault fault condition.
- Yellow = Warning signal is absent, has errors, or is mis-configured.
- Gray = Not monitored (older 8900 module).
- White = Not present.

Status reporting for the frame is enabled or disabled with the configuration DIP switches on the 8900NET module. Some module status reporting items can also be enabled or disabled on individual configuration web pages.

#### <span id="page-52-0"></span>**SNMP Reporting**

<span id="page-52-2"></span>The Gecko 8900 Series system uses the Simple Network Monitoring Protocol (SNMP) internet standard for reporting status information to remote monitoring stations. When SNMP Agent software is installed on the 8900NET module, enabled status reports are sent to an SNMP Manager such as the Grass Valley's NetCentral application.

<span id="page-52-1"></span>There are both hardware and software report enable switches for each report. Both must be enabled for the report to be sent. Software report switches are set on the 8900NET Configuration web page for the Frame, the 8900NET module, and each module slot. Refer to the *8900NET Network Interface Instruction Manual* for installation instructions.

*Status Monitoring*

## <span id="page-54-0"></span>*Index*

#### **Numerics**

8900 frame frame alarm [52](#page-51-2) status reporting [51](#page-50-2) 8900FSS (Frame Sync option) [37](#page-36-1) installation [10](#page-9-5) termination [10](#page-9-5) 8900FSS Frame Sync [22](#page-21-2) 8900GFR-R rear module installation [13](#page-12-3) 8900NET module required software version [26](#page-25-3) 8960ENC module features [9](#page-8-2)

## **A**

activate freeze [37](#page-36-1) Apply button [29](#page-28-2)

### **B**

backplane [12](#page-11-2) black burst reference input [15](#page-14-5) black level local control [24](#page-23-1) remote control [34](#page-33-2) summary table [20](#page-19-2) blank rear cover [13](#page-12-3) block diagram [45](#page-44-3) burst signal local control [24](#page-23-2) remote control [40](#page-39-2) summary table [21](#page-20-0)

#### **C**

calibrated levels [34](#page-33-2) chroma level local control [24](#page-23-3)

remote control [34](#page-33-2) summary table [20](#page-19-3) chrominance signal local control [24](#page-23-4) remote control [40](#page-39-2) summary table [21](#page-20-1) configuration [22](#page-21-2) local [22](#page-21-3) Newton Control Panel [20](#page-19-4) Remote, GUI [26](#page-25-4) summary [19](#page-18-2) summary table [20](#page-19-5) connectors [15](#page-14-6) control panel [26](#page-25-5) controller module [11](#page-10-4) cross color removal local control [25](#page-24-0) remote control [40](#page-39-2) summary table [21](#page-20-2)

## **D**

delay [37](#page-36-1) documentation online [4](#page-3-1)

## **E**

enable SNMP [53](#page-52-1) environmental [49](#page-48-0)

### **F**

factory default [16](#page-15-3), [19](#page-18-3) factory defaults recalling with local controls [24](#page-23-5) remote control [41](#page-40-2) summary table [20,](#page-19-6) [21](#page-20-3) FAQ database [4](#page-3-2) fault [17](#page-16-2) FAULT LED troubleshooting [51](#page-50-3)

fine delay local control [25](#page-24-1) remote control [37](#page-36-2) summary table [21](#page-20-4) frame [11](#page-10-4), [49](#page-48-1) module placement [12](#page-11-3) Frame Health Reporting [42](#page-41-1) Frame Status page [52](#page-51-3) freeze controls local controls [25](#page-24-2) remote controls [37](#page-36-3) summary table [21](#page-20-5) frequently asked questions [4](#page-3-2) front module installation [14](#page-13-2)

## **G**

Gecko 8900 Frame module installation [11](#page-10-5) GeckoFlex frame module installation [13](#page-12-4) graphical user interface (GUI) [29](#page-28-3) Grass Valley web site [4](#page-3-3)

## **H**

horizontal delay [37](#page-36-1) local control [25](#page-24-3) remote control [37](#page-36-4) summary table [21](#page-20-6) hue local control [24](#page-23-6) remote control [34](#page-33-2) summary table [20](#page-19-7)

### **I**

indicators [17](#page-16-2) input loopthrough [15](#page-14-6) specification  $48$ standard [19](#page-18-4) termination [15](#page-14-6) inputs reference [15](#page-14-5) installation

8900FSS (Frame Sync option) [10](#page-9-5) 8900GFR-R rear module [13](#page-12-3) front module [14](#page-13-2)

#### **L**

Learn Module Config button [42](#page-41-2) LED Reporting [42](#page-41-3) line 21 setup local control [24](#page-23-7) summary table [20](#page-19-8) line 22 setup local control [24](#page-23-7) summary table [20](#page-19-9) locate module [42](#page-41-4) lock source [37](#page-36-1) lock source selection local control [25](#page-24-4) remote control [37](#page-36-5) summary table [20](#page-19-10) loop-through [15](#page-14-7) luma level local control [24](#page-23-8) remote control [34](#page-33-2) summary table [20](#page-19-11)

#### **M**

manual freeze [37](#page-36-1) manual standard selection local control [24](#page-23-9) remote control [32](#page-31-1) summary table [20](#page-19-12) Mode [21](#page-20-7) module controller [11](#page-10-4) installation [11](#page-10-4) power supply [11](#page-10-4) slots [12](#page-11-4) module health status [51](#page-50-4) Module Status page [52](#page-51-4)

#### **N**

Newton Control Panel overview [26](#page-25-5) summary table [20](#page-19-4)

numeric displays [34](#page-33-3)

#### **O**

online documentation [4](#page-3-1) operational modes [17](#page-16-2) output video level local control [24](#page-23-10) remote control [33](#page-32-1) summary table [20](#page-19-13) output video setup local control [24](#page-23-11) summary table [20](#page-19-14) outputs analog [48](#page-47-2) cabling [15](#page-14-8) serial digital [49](#page-48-2)

#### **P**

PAL-M disclaimer [25](#page-24-5) power [49](#page-48-3) power supply [11](#page-10-4) processing amplifier controls [34](#page-33-2)

### **R**

rear connectors [12](#page-11-2) Recall Factory Defaults web page [41](#page-40-2) reference input impedance jumper [22](#page-21-4) reference inputs [15](#page-14-9) Refresh button [29](#page-28-4) remote/local jumper [22](#page-21-5) repair depot [50](#page-49-2) report enable switches [53](#page-52-1) Restore Upon Install function [42](#page-41-5)

#### **S**

SDI [15](#page-14-6) Slot Config web page [42](#page-41-6) slot memory [42](#page-41-7) SMPTE 259M [15,](#page-14-6) [49](#page-48-4) SNMP reporting enabling [42](#page-41-8)

overview [53](#page-52-2) software download from web [4](#page-3-4) standard recognition local control [24](#page-23-12) remote control [31](#page-30-2) summary table [20](#page-19-15) Standard Selection web page [31](#page-30-3) status monitoring [51](#page-50-5) Status web page [30](#page-29-2) submodule [22](#page-21-2) switches [22](#page-21-2) sync timing adjustment [37](#page-36-1)

#### **T**

termination [15](#page-14-6) test mode enable local control [25](#page-24-6) remote controls [40](#page-39-3) summary table [21](#page-20-7) test signal selection local mode [25](#page-24-7) remote control [40](#page-39-3) summary table [21](#page-20-8) timing [37](#page-36-1) Timing web page [37](#page-36-6) troubleshooting [50](#page-49-2)

#### **U**

user adjustments local control [24](#page-23-13) remote control [34](#page-33-4) summary table [20](#page-19-16)

#### **V**

vertical delay [37](#page-36-1) local control [25](#page-24-8) remote control [37](#page-36-4) summary table [21](#page-20-9) vertical interval setup local control [25](#page-24-9) summary table [20](#page-19-17) VI (vertical interval) processing local control [24](#page-23-14) remote control [40](#page-39-4)

*Index*

summary table [21](#page-20-10) video processing [40](#page-39-2) voltage specification [49](#page-48-5)

#### **W**

web browser overview [27](#page-26-2) web site documentation [4](#page-3-1) web site FAQ database [4](#page-3-2) web site Grass Valley [4](#page-3-3) web site software download [4](#page-3-4)